Science **made** smarter

 $\sqrt{1}$ 

## Istruzioni per l'uso - IT

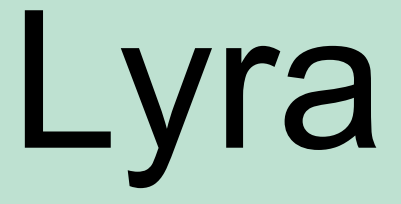

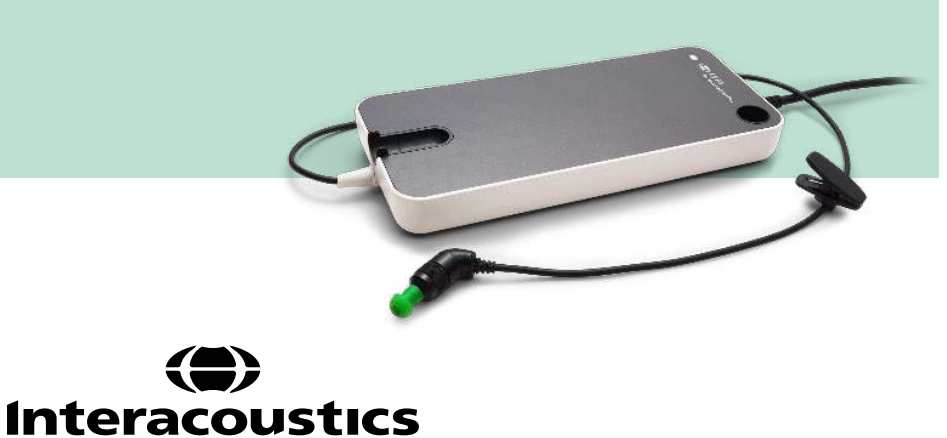

**Copyright© Interacoustics A/S:** Tutti i diritti riservati.Le informazioni contenute nel presente documento sono di proprietà di Interacoustics A/S.Le informazioni contenute nel presente documento possono essere modificate senza preavviso.Non è consentita la riproduzione o trasmissione in alcun modo o tramite qualsiasi mezzo di una o più parti di questa pubblicazione senza previo consenso scritto di Interacoustics A/S.

# **Indice**

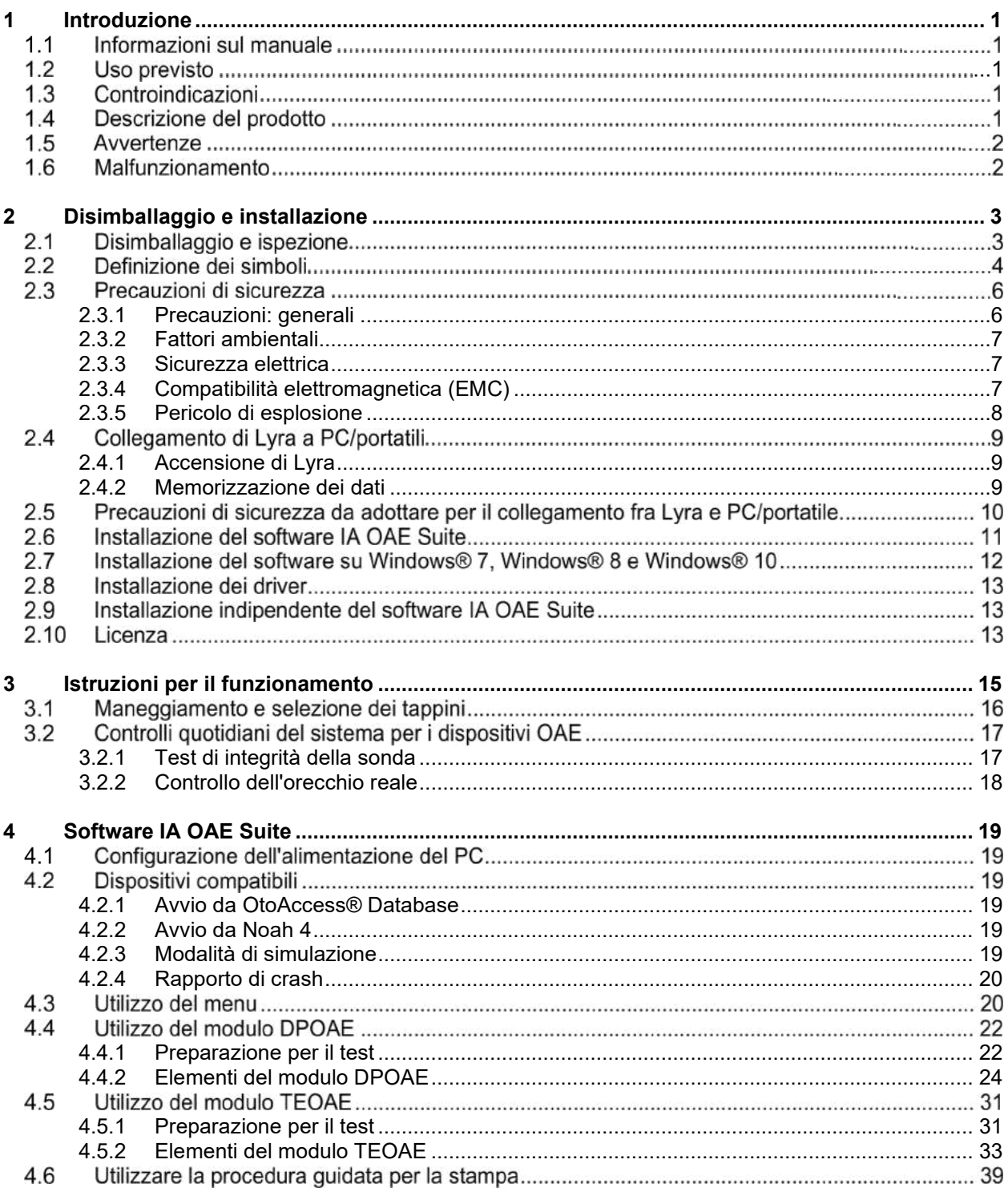

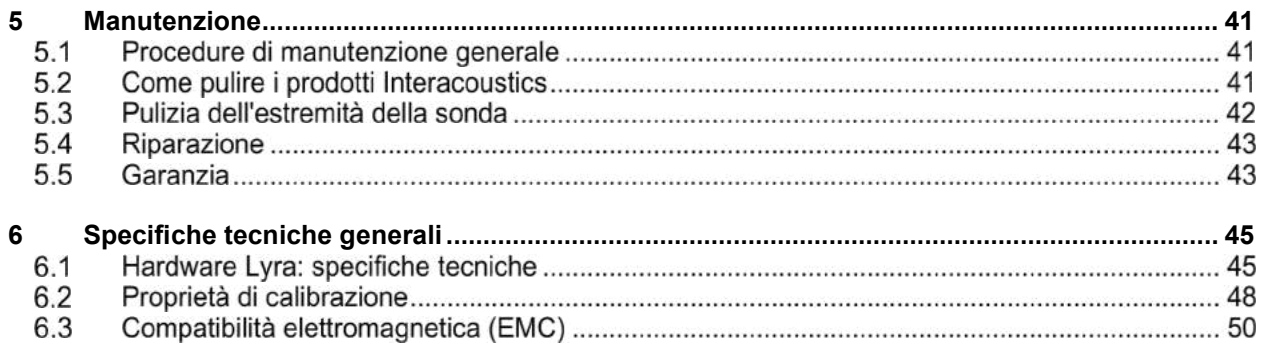

## <span id="page-4-0"></span>1 Introduzione

#### <span id="page-4-1"></span> $1.1$ **Informazioni sul manuale**

Il presente manuale è valido per il software IA OAE Suite versione 1.2. Il presente prodotto è stato fabbricato da:

> Interacoustics A/S Audiometer Allé 1 5500 Middelfart Danimarca<br>Tel.: Tel.: +45 6371 3555<br>Fax: +45 6371 3522 Fax: +45 6371 3522<br>
> F-mail: info@interacou E-mail: info@interacoustics.com<br>Sito Web: www.interacoustics.com [www.interacoustics.com](http://www.interacoustics.com/)

## **Uso previsto**

Lyra con software DPOAE è progettato per l'utilizzo nella valutazione e nella documentazione audiologica dei disordini dell'orecchio utilizzando le emissioni otoacustiche del prodotto di distorsione. La popolazione di riferimento per Lyra con DPOAE comprende tutte le età.

Lyra con software TEOAE è progettato per l'utilizzo nella valutazione e nella documentazione audiologica dei disordini dell'orecchio utilizzando le emissioni otoacustiche evocate transienti. La popolazione di riferimento per Lyra con TEOAE comprende tutte le età.

Il sistema Lyra deve essere utilizzato solo da soggetti con apposita formazione, come audiologi, otorinolaringoiatri, medici, professionisti del settore uditivo o personale con un livello di formazione equiparabile. Il dispositivo non deve essere utilizzato senza le conoscenze e la formazione necessarie a comprenderne il funzionamento e l'interpretazione dei risultati.

## **Controindicazioni**

Le controindicazioni comprendono il posizionamento della sonda OEA sul o nel canale uditivo del paziente in caso di orecchio che presenta secrezioni, trauma del canale uditivo esterno acuto, dolore (ad esempio, otite esterna grave) oppure occlusione del canale uditivo esterno. La valutazione su pazienti che presentano sintomi simili deve essere effettuata solo dietro approvazione di un medico.

Solo per gli Stati Uniti:Le leggi federali limitano la vendita, la distribuzione o l'utilizzo di questo dispositivo a, da parte di o dietro ordine di un medico abilitato.

### **Descrizione del prodotto**

Lyra è un dispositivo clinico che si interfaccia con moduli software audiologici integrati presenti su un PC. Lyra è in grado di eseguire (con licenza):

- Emissioni otoacustiche del prodotto di distorsione
- Emissioni otoacustiche evocate transienti

# <span id="page-5-0"></span>whenhol

Il sistema comprende i seguenti componenti inclusi e opzionali:

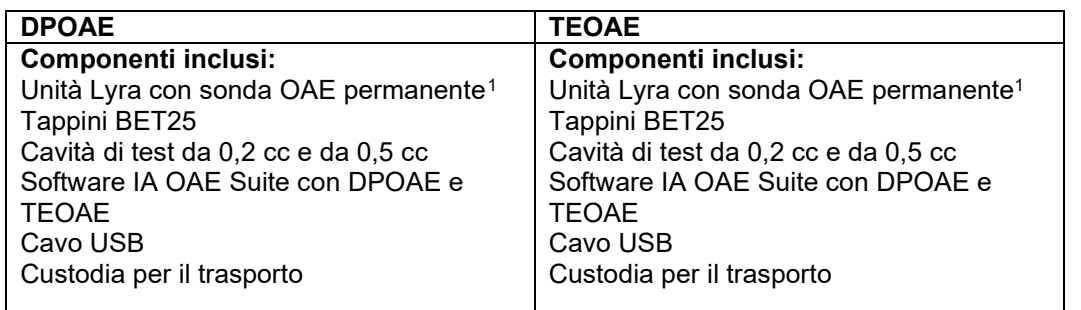

## **Avvertenze**

Nel presente manuale vengono utilizzati i seguenti simboli che indicano avvertenze, precauzioni o avvisi:

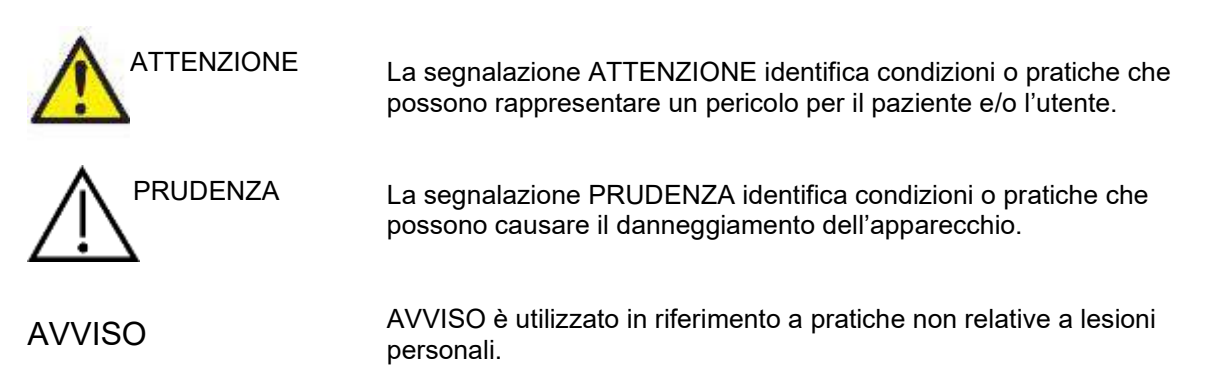

## **Malfunzionamento**

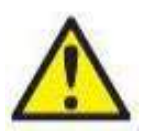

In caso di malfunzionamento di un prodotto, è importante proteggere pazienti, utenti e altre persone da eventuali danni. Pertanto, se il prodotto ha causato o potenzialmente potrebbe causare dei danni, deve essere rimosso e spostato in un idoneo luogo separato dalle altre apparecchiature.

I malfunzionamenti pericolosi e non pericolosi relativi al prodotto stesso o al suo utilizzo, devono essere riportati immediatamente al distributore da cui è stato acquisito. È necessario includere più dettagli possibili, ad esempio il tipo di danno, il numero di serie del prodotto, la versione del software, gli accessori collegati e qualsiasi altra informazione pertinente.

In caso di decesso o di incidente grave in relazione all'uso del dispositivo, l'incidente deve essere immediatamente riportato a Interacoustics e all'autorità nazionale locale competente.

<span id="page-5-1"></span><sup>1</sup> Parte applicata in conformità a IEC 60601-1

# <span id="page-6-0"></span>2 Disimballaggio e installazione

## <span id="page-6-1"></span>**Disimballaggio e ispezione**

#### **Verificare la presenza di danni**

Una volta ricevuto lo strumento, verificare di aver ricevuto tutti i componenti indicati nell'elenco di controllo della spedizione. Controllare visivamente tutti i componenti per verificare l'assenza di graffi o componenti mancanti.Verificare il funzionamento meccanico ed elettrico del contenuto della spedizione. Se l'attrezzatura dovesse rivelarsi difettosa, contattare immediatamente un distributore locale. Conservare i materiali di spedizione per le eventuali ispezioni del vettore e richieste di risarcimento all'assicurazione.

#### **Conservare la scatola per le spedizioni future**

Lo strumento viene fornito con imballi di spedizione appositamente progettati per i componenti. Conservare gli imballi per le spedizioni future, il reso o l'assistenza.

#### **Procedura di segnalazione e reso**

Segnalare immediatamente qualsiasi componente mancante, danneggiato o qualsiasi guasto, dovuti verosimilmente alla spedizione, al fornitore/distributore locale, allegando la fattura, il numero di serie e una descrizione dettagliata del problema. Per informazioni sull'assistenza in loco, contattare il distributore locale. Se occorre restituire il sistema o i componenti per ottenere assistenza, inserire tutti i dettagli relativi ai problemi del prodotto nel **"Rapporto di reso"** allegato al presente manuale. È importante indicare nel rapporto di reso tutti i dati conosciuti relativi al problema, in modo da aiutare i tecnici nella comprensione e risoluzione del problema. Il distributore locale è responsabile del coordinamento di qualsiasi procedura di assistenza/reso e delle relative formalità.

#### **Conservazione**

In caso di conservazione prolungata, verificare che Lyra venga conservato alle condizioni indicate nella sezione "Specifiche tecniche" (consultare il capitolo "Hardware Lyra: specifiche tecniche").

# unne

## **Definizione dei simboli**

Lo strumento e/o gli accessori possono presentare i seguenti simboli:

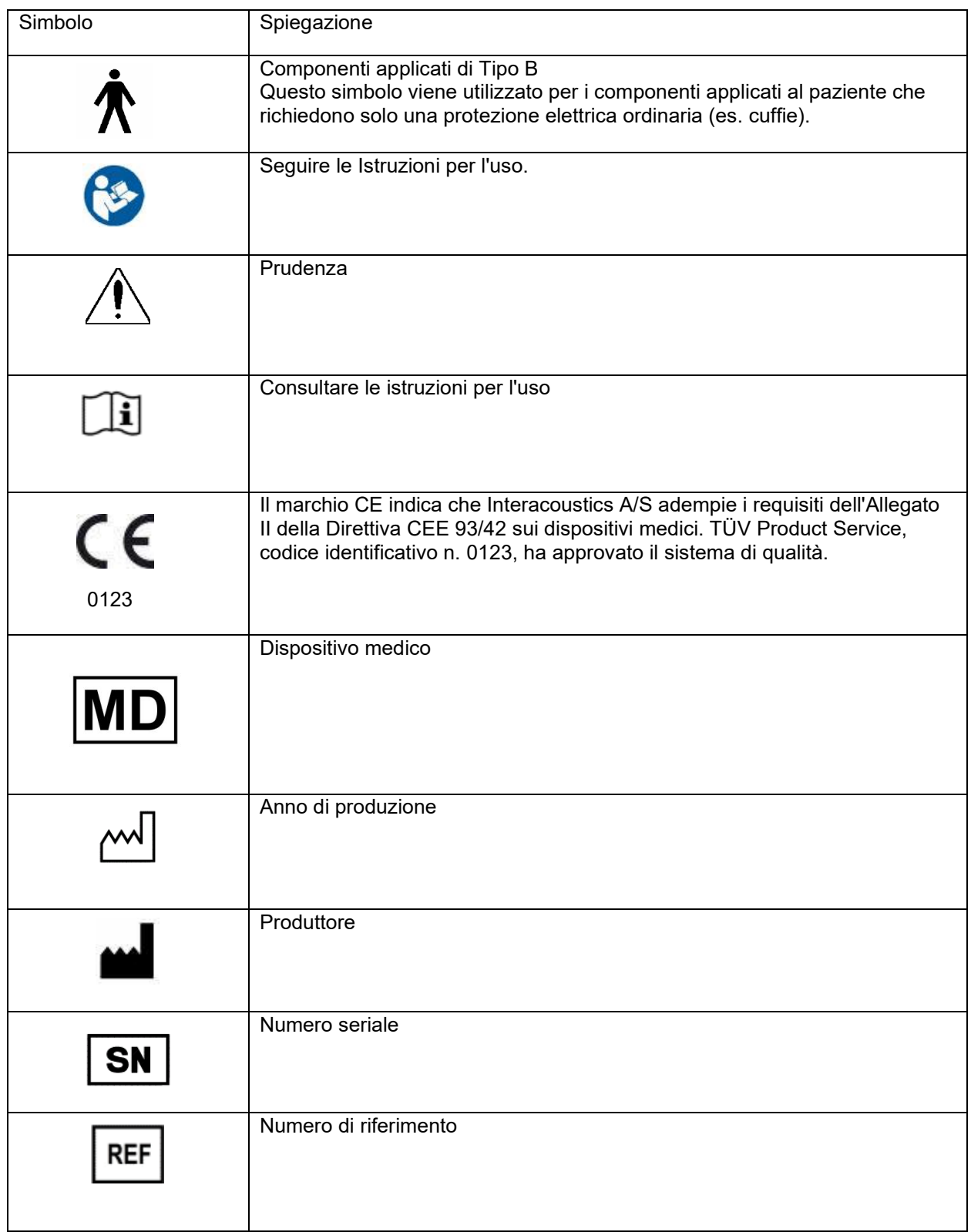

# willmond

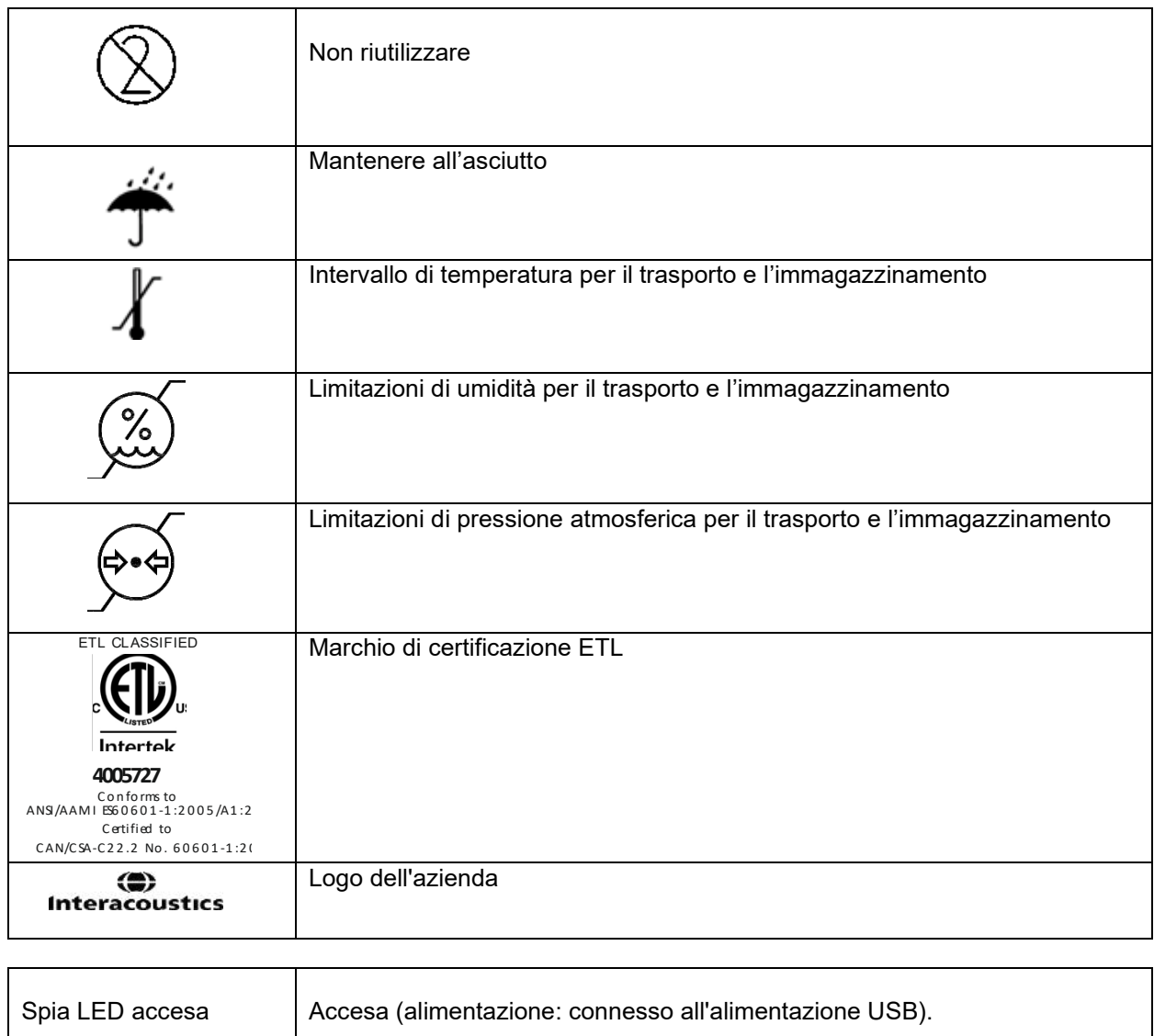

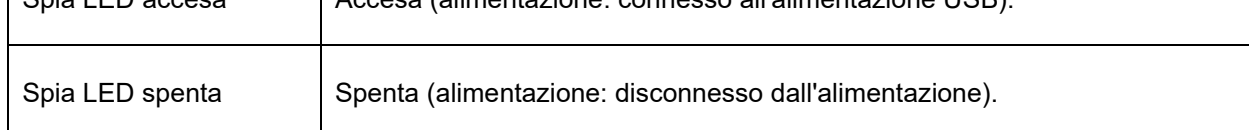

# whenhand

## **Precauzioni di sicurezza**

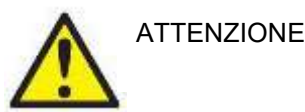

Per la connessione dello strumento al computer, attenersi alle seguenti avvertenze:

- 1. Questa apparecchiatura deve essere collegata ad altre apparecchiature e dunque costituisce un sistema elettrico medico. Le apparecchiature esterne per il collegamento all'input e all'output del segnale o ad altri connettori devono essere conformi al relativo standard del prodotto, come ad esempio IEC 60950-1 per le apparecchiature IT e la serie IEC 60601 per le apparecchiature elettriche mediche. Inoltre, tutte le combinazioni analoghe (sistemi elettrici medici) devono essere conformi alle normative in materia di sicurezza elencate nello standard generale IEC 60601-1, edizione 3, paragrafo 16. Tutte le apparecchiature non conformi ai requisiti relativi alla corrente di dispersione indicati in IEC 60601-1 devono restare all'esterno dell'area del paziente (almeno 1,5 m da esso) o disporre di un trasformatore di separazione per ridurre le correnti di dispersione. Chiunque connette apparecchiature esterne all'ingresso e all'uscita del segnale o ad altri connettori crea un sistema elettrico medico ed è pertanto responsabile della conformità ai requisiti del sistema. In caso di dubbi, contattare un tecnico medico qualificato o il rappresentante di zona. Se lo strumento viene connesso a un PC (apparecchio informatico che forma un sistema), assicurarsi di non toccare il paziente mentre si aziona il PC.
- 2. Utilizzare un dispositivo di separazione (isolamento) per isolare le apparecchiature all'esterno dell'area del paziente da quelle all'interno della stessa. In particolare, il dispositivo di separazione è richiesto durante una connessione di rete. Il requisito del dispositivo di separazione viene definito in IEC 60601-1, paragrafo 16.

#### <span id="page-9-0"></span>**2.3.1 Precauzioni: generali**

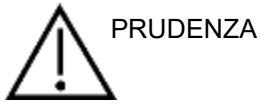

Se il sistema non funziona in maniera adeguata, non utilizzarlo fino a quando non sono state eseguite tutte le riparazioni del caso e l'unità non è stata testata e calibrata al fine di garantirne il funzionamento adeguato nel rispetto delle specifiche di Interacoustics.

Evitare la caduta del dispositivo o evitare eventuali impatti indebiti. In caso di caduta o danneggiamento, restituire lo strumento al produttore per la riparazione e/o calibrazione. Non utilizzare lo strumento se si sospetta che questo sia danneggiato.

Il presente prodotto e i suoi componenti presenteranno prestazioni affidabili solo nel caso in cui siano azionati e ricevano manutenzione nel rispetto delle istruzioni contenute nel presente manuale, nelle etichette di accompagnamento e/o sugli inserti. Non utilizzare prodotti difettosi. Verificare che tutte le connessioni agli accessori esterni siano fissate in maniera adeguata. I componenti che potrebbero essere danneggiati o assenti o che sono visibilmente usurati, distorti o contaminati devono essere sostituiti immediatamente con componenti di ricambio autentici e puliti prodotti o resi disponibili da Interacoustics.

L'apparecchio non è riparabile da parte dell'utente. Le riparazioni devono essere eseguite solo da un rappresentante autorizzato dell'assistenza. Non sono consentite modifiche all'apparecchio da parte di alcuno, fatta eccezione per i rappresentanti qualificati di Interacoustics. Le modifiche all'apparecchio potrebbero essere pericolose.

Interacoustics metterà a disposizione, dietro richiesta, schemi di circuito, elenchi dei componenti, descrizioni, istruzioni di calibrazione e altre informazioni utili al personale di assistenza autorizzato nella riparazione dei componenti del presente apparecchio progettati da Interacoustics come riparabili da parte del personale di assistenza.

Nessun componente dell'apparecchio può venire sottoposto ad assistenza o manutenzione mentre è in uso sul paziente.

Collegare allo strumento solo accessori acquistati da Interacoustics. È possibile collegare al dispositivo solo gli strumenti indicati come compatibili da parte di Interacoustics.

#### <span id="page-10-0"></span>**2.3.2 Fattori ambientali**

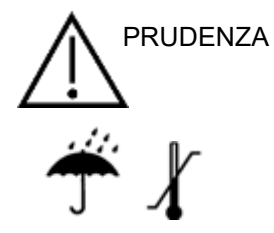

Le temperature non rientranti nell'intervallo specificato nella sezione [6.1](#page-48-2) potrebbero causare danni permanenti allo strumento e ai relativi accessori.

Non utilizzare il dispositivo in presenza di liquidi che possano entrare in contatto con uno dei componenti o dei cablaggi elettronici. Nel caso in cui l'utente sospetti che dei liquidi siano entrati in contatto con i componenti o gli accessori del sistema, l'unità non deve essere utilizzata fino a quando questa non sia stata ritenuta sicura da un tecnico autorizzato dell'assistenza.

Non posizionare lo strumento accanto a fonti di calore di alcun tipo e lasciare uno spazio sufficiente attorno allo strumento per garantire una ventilazione adeguata.

#### <span id="page-10-1"></span>**2.3.3 Sicurezza elettrica**

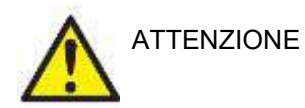

Non smontare o modificare il prodotto poiché l'operazione potrebbe influire sulla sicurezza e/o sulle prestazioni del dispositivo. Affidare gli interventi di assistenza al personale qualificato.

Per una sicurezza elettrica ottimale, scollegare l'alimentazione del PC connesso alla rete elettrica quando questo non viene utilizzato.

Non utilizzare l'apparecchiatura se questa mostra segni visibili di danni.

#### <span id="page-10-2"></span>**2.3.4 Compatibilità elettromagnetica (EMC)**

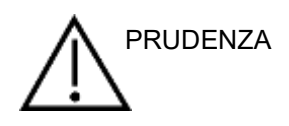

Nonostante il dispositivo rispetti i requisiti pertinenti in materia di EMC, occorre adottare precauzioni per evitare l'esposizione superflua a campi elettromagnetici provenienti, ad esempio, da telefoni cellulari, ecc. Se il dispositivo viene utilizzato vicino ad altre apparecchiature, verificare l'assenza di eventuali interferenze reciproche. Consultare anche l'appendice relativa a EMC.

# wwww

#### <span id="page-11-0"></span>**2.3.5 Pericolo di esplosione**

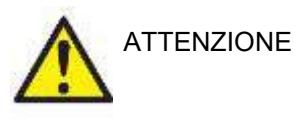

Non utilizzare in presenza di anestetici o altri gas infiammabili.

NON utilizzare in presenza di miscele gassose infiammabili. L'utente deve prendere in considerazione la possibilità di esplosioni o incendi quando utilizza questo dispositivo nell'immediata vicinanza di gas anestetici infiammabili.

NON utilizzare lo strumento in ambienti altamente arricchiti di ossigeno come camere iperbariche, tende a ossigeno, ecc.

## **AVVISO**

NON connettere lo strumento al computer prima dell'installazione del software.

Prestare particolare attenzione durante l'utilizzo della sonda OAE poiché le forti sollecitazioni, come ad esempio una caduta su una superficie dura, possono rompere o danneggiare i componenti.

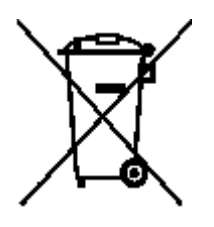

All'interno dell'Unione Europea è illegale smaltire rifiuti elettrici ed elettronici fra i rifiuti indifferenziati. I rifiuti elettrici ed elettronici possono contenere sostanze pericolose e pertanto devono essere smaltiti separatamente. Tali prodotti vengono contrassegnati con il simbolo del bidone barrato mostrato a sinistra. La collaborazione dell'utente è importante per assicurare un alto livello di riutilizzo e riciclaggio dei rifiuti elettrici ed elettronici. Il mancato riciclaggio di tali rifiuti in maniera appropriata può creare un rischio per l'ambiente e, di conseguenza, per la salute degli esseri umani.

Al di fuori dell'Unione Europea, è necessario seguire i regolamenti locali al momento dello smaltimento del prodotto al termine della sua vita utile.

# whwhwh

## <span id="page-12-0"></span>**Collegamento di Lyra a PC/portatili**

## AVVISO

NON connettere il dispositivo hardware di Lyra al computer prima dell'installazione del software.

In primo luogo, verificare che sul PC/portatile sia installato il software IA OAE Suite contenente i driver. Consultare la sezione [2.6](#page-13-0) e [2.7](#page-16-0)

Collegare il cavo USB al dispositivo Lyra e a una porta USB non utilizzata del PC/portatile. È possibile collegare Lyra al PC/portatile in cui è installato il software.

#### <span id="page-12-1"></span>**2.4.1 Accensione di Lyra**

Lyra viene alimentato in modo indipendente dalla connessione USB (non occorrono ulteriori fonti di alimentazione o batterie).

Verificare che la porta USB sia in grado di fornire un'alimentazione sufficiente a Lyra (es. potrebbe essere necessario disattivare gli schemi di risparmio energetico).

Una volta acceso Lyra, la spia LED sul dispositivo si accende. La spia si disattiva in caso di spegnimento/disconnessione.

### AVVISO

Lyra impiega circa 2 secondi per avviarsi.

#### <span id="page-12-2"></span>**2.4.2 Memorizzazione dei dati**

Le registrazioni e i pazienti vengono memorizzati solo su PC/portatile: Lyra non memorizza registrazioni o dati sui pazienti.

## **Precauzioni di sicurezza da adottare per il collegamento fra Lyra e PC/portatile.**

## AVVISO

Se si effettua una connessione con dispositivi standard come, ad esempio, una stampante o una rete, è necessario prendere precauzioni particolari allo scopo di mantenere la sicurezza da un punto di vista medico.

Mettere in atto le istruzioni seguenti.

<span id="page-13-0"></span>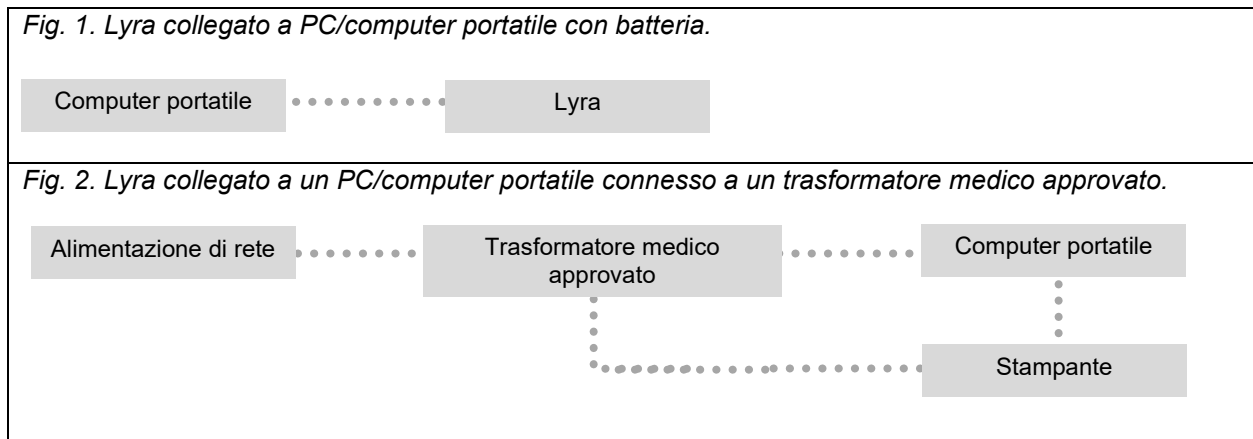

## **Installazione del software IA OAE Suite**

Occorre disporre dei diritti di amministratore sul computer su cui si desidera installare il software IA OAE Suite.

#### AVVISO

NON connettere il dispositivo hardware di Lyra al computer prima dell'installazione del software.

#### **Nota importante sull'utilizzo di dati normativi**

Alcuni componenti del software presentano dati normativi visualizzabili e confrontabili con le registrazioni effettuate. È possibile creare ulteriori dati normativi e modificare quelli attuali. Interacoustics non si assume alcuna conseguenza diagnostica del grado di adeguatezza fra i risultati registrati e qualsiasi esempio di dati normativi l'operatore scelga di utilizzare per il confronto.

Ulteriori informazioni in merito ai dati normativi sono disponibili nel manuale di informazioni aggiuntive di Lyra e presso Interacoustics.

#### **Requisiti minimi del PC**

- Processore con core i3 o superiore (Intel consigliato)
- 8 GB di RAM o più
- Disco fisso con almeno 10 GB di spazio libero (Solid State Drive [SSD] consigliato)
- Risoluzione minima dello schermo di 1280x1024 pixel o superiore consigliata
- Scheda grafica compatibile con DirectX 11.x (Intel/NVidia consigliate)
- Una porta USB, versione 1.1 o successiva

#### **Sistemi operativi supportati**

- Microsoft Windows® 7 a 32 bit e a 64 bit
- Microsoft Windows® 8 a 64 bit
- Microsoft Windows® 10 a 64 bit

Windows® è un marchio registrato di Microsoft Corporation negli Stati Uniti e in altri Paesi.

Importante: installare i service pack più recenti e gli aggiornamenti più importanti per la versione di Windows® in uso.

**AVVISO:** l'uso di sistemi operativi di cui Microsoft abbia interrotto il supporto software e di sicurezza aumenterà il rischio di contrarre virus e malware, con conseguenti possibilità di guasti, perdita e furto e uso improprio dei dati.

Interacoustics A/S non sarà considerata responsabile dei dati dell'utente. Alcuni prodotti di Interacoustics A/S potrebbero funzionare con sistemi operativi non supportati da Microsoft. Interacoustics A/S consiglia di usare sempre i sistemi operativi supportati da Microsoft e completamente aggiornati da un punto di vista della sicurezza.

#### **Occorrente:**

- 1. Supporto d'installazione del software IA OAE Suite
- 2. Cavo USB
- 3. Hardware Lyra

Per utilizzare il software con un database (ad esempio, Noah 4 oppure OtoAccess® Database), verificare che il database sia installato prima di installare il software IA OAE. Seguire le istruzioni fornite dal produttore per installare il database pertinente.

Se si utilizza AuditBase System 5, avviare il sistema in questione prima dell'installazione del software IA OAE Suite di Lyra.

### **Installazione del software su Windows® 7, Windows® 8 e Windows® 10**

Inserire il supporto d'installazione e attenersi alla procedura seguente per installare il software IA OAE Suite. Se la procedura di installazione non si avvia in automatico, fare clic su Start, Computer, quindi fare clic due volte sul file "setup.exe" per avviare l'installazione.

- 1. Attendere la visualizzazione della finestra di dialogo, accettare i termini e le condizioni di licenza e fare clic su Install (Installa).
- 2. Seguire le istruzioni a schermo del programma di installazione di Lyra fino al completamento dell'installazione. Cliccare su Close (Chiudi). Il software è ora installato e pronto all'uso.

Durante l'installazione, Windows**®** potrebbe:

- a) Chiedere se si desidera consentire le modifiche al computer. In questi casi, fare clic su Sì.
- b) Chiedere di scaricare e installare una nuova funzione di Windows (ad esempio, .NET Framework 3.5). Scaricare e installare nuove funzioni per garantire il funzionamento previsto del software IA OAE Suite.
- c) Segnalare che Windows non riesce a verificare l'autore del software del driver. Installare in ogni caso il software del driver per garantire il corretto funzionamento di Lyra. In caso di mancata installazione, Lyra non verrà rilevato dal computer quando connesso tramite USB.
- 3. Dopo il primo avvio del software, viene chiesto di selezionare le impostazioni regionali, che attivano una selezione di protocolli di fabbrica e le istruzioni per l'uso (in italiano o in inglese) del software IA OAE Suite.

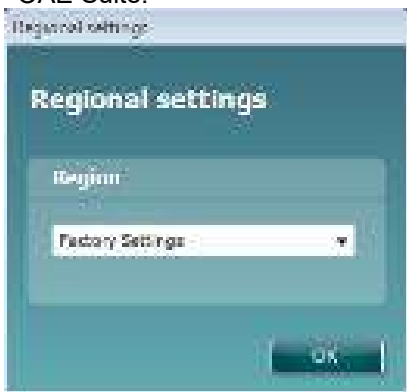

Tutti i protocolli regionali di fabbrica sono disponibili tramite l'opzione Mostra/Nascondi protocolli per ciascun modulo distinto. Consultare il documento Informazioni aggiuntive su Lyra per ulteriori informazioni.

È possibile modificare la lingua in qualsiasi momento selezionando Menu | Impostazioni | Lingua nel software IA OAE Suite dopo l'installazione.

# whwhwh

## <span id="page-16-0"></span>**Installazione dei driver**

Una volta installato il software IA OAE Suite, occorre installare i driver per Lyra.

- 1. Connettere Lyra tramite una connessione USB al PC (direttamente o attraverso il supporto).
- 2. Il sistema individua automaticamente il nuovo dispositivo e una finestra pop-up che compare sulla barra delle applicazioni accanto all'orologio segnala che il driver è installato e il dispositivo è pronto per l'uso.

Per verificare la corretta installazione del driver, aprire Gestione dispositivi e verificare Lyra sia indicato come dispositivo medico.

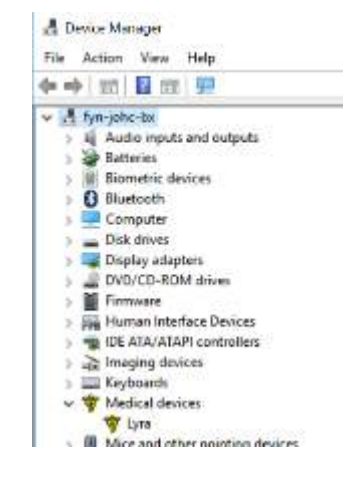

## **Installazione indipendente del software IA OAE Suite**

Se non si desidera eseguire il software IA OAE Suite attraverso Noah 4 oppure OtoAccess® Database, è possibile creare un collegamento sul desktop per avviare direttamente il software IA OAE Suite come modulo standalone.

Aprire Start| Programmi | Interacoustics | Software IA OAE Suite. Fare clic con il pulsante destro del mouse sul software IA OAE Suite e selezionare Invia a | Desktop (crea collegamento). Viene visualizzato un collegamento al software IA OAE Suite sul desktop.

Nota: Il salvataggio delle sessioni in modalità stand alone non collega le misurazioni a un paziente specifico e queste non possono venire trasferite su un paziente presente nel database in un secondo momento.

## **Licenza**

Una volta ricevuto, il prodotto Lyra comprende la licenza, inclusi i moduli software ordinati. Per aggiungere un altro modulo o funzione disponibile al software IA OAE Suite di Lyra, contattare il proprio rivenditore per una licenza.

# willmond

# whenhanh

# <span id="page-18-0"></span>3 Istruzioni per il funzionamento

Lo strumento si attiva mediante un collegamento USB alimentato. Quando si mette in funzione il dispositivo, osservare le seguenti precauzioni generali:

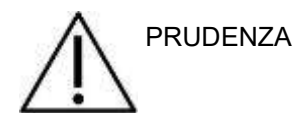

- 1. Utilizzare il dispositivo solo nelle modalità descritte nel presente manuale.
- 2. Utilizzare solo i tappini Sanibel monouso progettate per l'utilizzo con questo dispositivo.
- 3. Utilizzare sempre un tappino nuovo per ciascun paziente allo scopo di evitare contaminazioni incrociate. I tappini non sono progettati per essere riutilizzati.
- 4. Non inserire mai la punta della sonda OAE nel canale uditivo senza aver prima fissato un tappino. In caso contrario, il canale uditivo del paziente potrebbe danneggiarsi.
- 5. Mantenere la confezione di tappini fuori dalla portata del paziente.
- 6. Inserire la punta della sonda OAE in modo da creare una tenuta ermetica senza provocare alcun danno o dolore al paziente. È obbligatorio utilizzare un tappino adeguato e pulito.
- 7. Assicurarsi di utilizzare solo intensità di stimolazione accettabili per il paziente.
- 8. È consigliabile testare la sonda OAE all'inizio di ciascuna giornata per verificare che la sonda e/o il cavo funzionino correttamente per le misurazioni TEOAE e DPOAE.
- 9. Pulire la punta della sonda regolarmente per assicurarsi che cerume e altri residui presenti nella punta della sonda non influiscano sulla misurazione.
- 10. La presenza di acufene, iperacusia o di altre sensibilità a rumori acuti può rendere la valutazione controindicata se vengono utilizzati stimoli a elevata intensità.

.

# wwww

## AVVISO

- 1. È della massima importanza maneggiare l'apparecchio con cura ogniqualvolta questo si trova a contatto con il paziente. Assumere una posizione stabile e sicura durante il test allo scopo di ottenere un'accuratezza ottimale.
- 2. Lyra deve essere utilizzato in un ambiente silenzioso in modo che le misurazioni non siano influenzate da rumori esterni. Questa condizione può venire determinata da personale adeguatamente formato nel settore dell'acustica. ISO 8253 Sezione 11 nelle proprie linee guida offre la definizione per una stanza silenziosa destinata al test audiometrico dell'udito.
- 3. Si consiglia di utilizzare lo strumento nell'intervallo di temperature ambientali specificato nella sezione [6.1.](#page-48-2)
- 4. Non pulire mai l'alloggiamento della sonda OAE con acqua e non inserire strumenti non specifici all'interno della stessa.

## **Maneggiamento e selezione dei tappini**

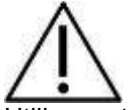

Utilizzare tappini OAE SanibelTM con la sonda di Lyra.

I tappini SanibelTM sono esclusivamente monouso e non vanno riutilizzati. Il riutilizzo dei tappini può causare la diffusione di infezioni da un paziente all'altro.

La sonda OAE deve presentare un tappino di tipo e dimensioni adeguati prima del test. La scelta dipende dalla dimensione e dalla forma del canale uditivo e dell'orecchio. La scelta può dipendere anche dalle preferenze personali e dal modo in cui viene eseguito il test.

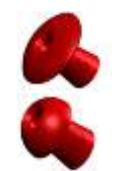

I tappini a forma di ombrello non sono adatti per i test OAE a scopo diagnostico.

Utilizzare i tappini a forma di fungo. Assicurarsi che il tappino entri completamente nel canale uditivo.

Consultare la Guida rapida "Selezione del tappino corretto" presente nel documento Informazioni aggiuntive per Lyra per una panoramica sulle dimensioni dei tappini e sulla selezione.

## **Controlli quotidiani del sistema per i dispositivi OAE**

Si consiglia di eseguire un controllo quotidiano della propria apparecchiatura OAE per assicurarsi che questa sia in condizioni di esercizio ottimali prima di eseguire i test sui pazienti. L'esecuzione di un test di integrità della sonda e di un controllo dell'orecchio reale consente di rilevare qualsiasi avaria della sonda o distorsione del sistema che potrebbe apparire come una risposta biologica. Un controllo quotidiano permette di assicurarsi che i risultati ottenuti nel corso dell'intera giornata siano validi.

#### <span id="page-20-0"></span>**3.2.1 Test di integrità della sonda**

Il test di integrità della sonda assicura che non vengano generate risposte artefatte (distorsioni di sistema) dalla sonda o dall'hardware.

- La punta della sonda deve essere ispezionata per assicurarsi che non presenti cerume o residui prima di condurre il test.
- Il test deve sempre essere condotto in un ambiente silenzioso
- Utilizzare solo la cavità consigliata per il test. L'uso di un tipo diverso di cavità potrebbe pregiudicare l'individuazione di errori della sonda o potrebbe indicare in modo non corretto un guasto della stessa.

#### **Procedura di test:**

1. Inserire la sonda nella cavità di test o nel simulatore dell'orecchio in dotazione. È importante utilizzare la cavità della dimensione corretta allo scopo di ottenere risultati validi per il test.

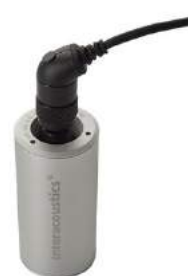

*Per DPOAE, si consiglia una cavità da 0,2 cc. Per TEOAE, si consiglia una cavità da 0,5 cc.*

- 2. Selezionare il protocollo di test OAE direttamente dal dispositivo oppure tramite Titan Suite. Una distorsione di sistema dipende dal livello di output dello stimolo. Pertanto, selezionare un protocollo che rifletta il livello utilizzato più di frequente nella prassi clinica.
- 3. Avviare il test e lasciarlo in esecuzione fino a quando questo non si ferma automaticamente. Non arrestare il test manualmente.

#### **Risultati del test:**

Se la sonda funziona correttamente, nessuna delle bande di frequenza (TEOAE) o dei punti (DPOAE) deve presentare un segno di spunta, ossia non devono essere rilevati artefatti/OEA al di sopra del pavimento di rumore.

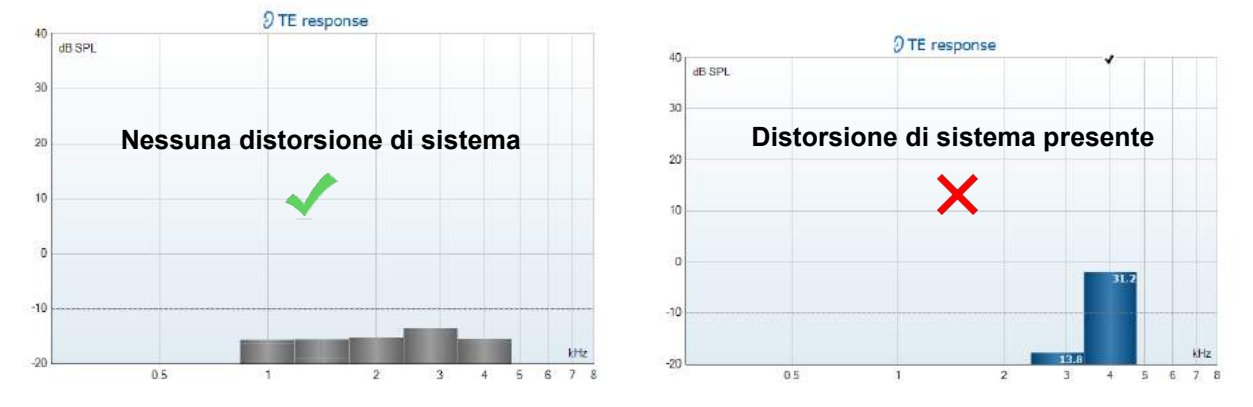

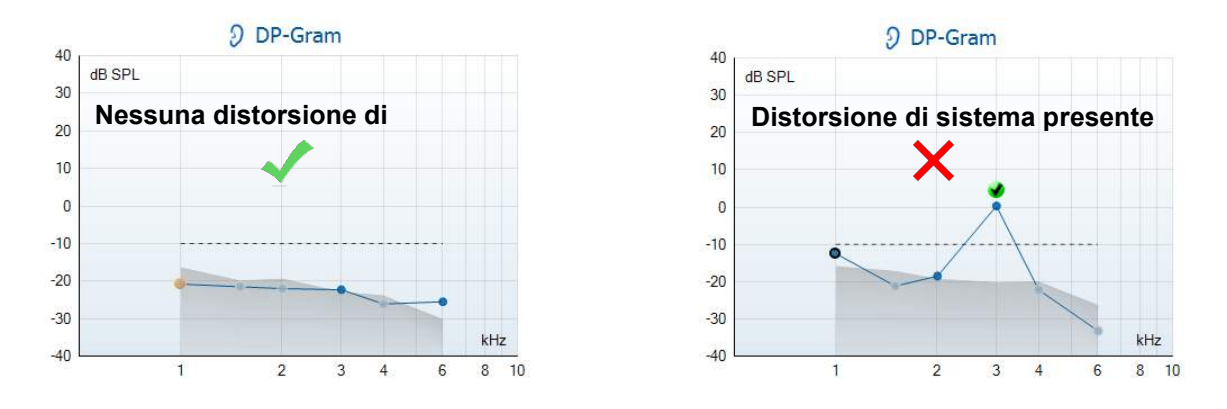

Se compare un messaggio di errore durante il test o se una o più fasce o punti di OAE presentano un segno di spunta (ossia, sono stati rilevati), il test di integrità della sonda non è riuscito. Ciò potrebbe indicare che:

- 1. Nella punta della sonda sono presenti cerume o detriti ed è necessario effettuare la pulizia.
- 2. La sonda non è stata posizionata correttamente nella cavità di test o nel simulatore dell'orecchio.
- 3. È necessario controllare la calibrazione della sonda.
- 4. L'ambiente di test potrebbe essere troppo rumoroso. Trovare un'altra sede in cui effettuare il test.

Controllare e pulire la punta della sonda e ripetere il test. Se il test non viene completato correttamente una seconda volta, la sonda non deve essere utilizzata sui pazienti. Contattare il tecnico di assistenza locale.

#### <span id="page-21-0"></span>**3.2.2 Controllo dell'orecchio reale**

#### Questo

test può essere eseguito posizionando la sonda nel proprio orecchio ed eseguendo un protocollo di test utilizzato in maniera comune. Se i risultati OAE non corrispondono al risultato OAE previsto dalla persona che esegue il test, ciò potrebbe indicare che:

- 1. La sonda non è posizionata correttamente nel dispositivo.
- 2. L'oliva non è posizionata correttamente nella punta della sonda.
- 3. Nella punta della sonda sono presenti cerume o detriti ed è necessario effettuare la pulizia.
- 4. L'ambiente di test è troppo rumoroso.
- 5. La sonda non è stata posizionata correttamente nel canale uditivo.
- 6. È necessario controllare la calibrazione della sonda.

Se i risultati del test dell'orecchio reale non corrispondono ai risultati previsti dopo aver controllato i punti da 1 a 5 appena illustrati, la sonda non deve essere utilizzata per testare i pazienti. Contattare il tecnico di assistenza locale.

# whenhanh

# <span id="page-22-0"></span>4 Software IA OAE Suite

## **Configurazione dell'alimentazione del PC**

## **AVVISO**

Se si consente al PC di entrare in modalità di standby o di ibernazione, il software IA OAE Suite potrebbe andare in crash quando il PC viene riattivato. Dal menu Start del sistema operativo, andare su Pannello di controllo | Opzioni di alimentazione per modificare queste impostazioni.

## **Dispositivi compatibili**

Il software IA OAE Suite è compatibile con Interacoustics Lyra, Eclipse e Lyra. Presenta le registrazioni di tutti i dispositivi, tuttavia il caricamento o il download di protocolli e pazienti da e verso il dispositivo portatile Lyra è possibile solo attraverso IA OAE Suite. Tuttavia, una volta effettuato il salvataggio nel database, il software IA OAE Suite può essere impiegato per aprire e visualizzare le registrazioni.

### <span id="page-22-1"></span>**4.2.1 Avvio da OtoAccess® Database**

Per istruzioni in merito al funzionamento in associazione con OtoAccess® Database, consultare le Istruzioni per l'uso di OtoAccess® Database.

#### <span id="page-22-2"></span>**4.2.2 Avvio da Noah 4**

Verificare che Lyra sia acceso e connesso prima di avviare il modulo software. Se l'hardware non viene rilevato, il software IA OAE Suite viene avviato in modalità lettore.

Per avviare il software IA OAE Suite da Noah 4:

- 1. Aprire Noah 4.
- 2. Cercare e selezionare il paziente su cui lavorare.
- 3. Se il paziente non è ancora elencato:
	- Fare clic sull'icona Aggiungi un nuovo paziente.
	- Compilare i campi richiesti e fare clic su OK.
- 4. Fare clic sull'icona del modulo software IA OAE Suite nella parte superiore della schermata.

Per ulteriori istruzioni in merito al funzionamento in associazione con il database, consultare il manuale operativo di Noah 4.

#### <span id="page-22-3"></span>**4.2.3 Modalità di simulazione**

È possibile abilitare la modalità di simulazione da Menu - Configurazione - Modalità di simulazione.

Nella modalità di simulazione, è possibile simulare i protocolli e le visualizzazioni prima dell'effettivo test sul soggetto.

Se occorre, è possibile stampare anche le anteprime dei rapporti.

Quando il software viene avviato, la modalità di simulazione è sempre disabilitata per impostazione predefinita, per far sì che non vengano create "registrazioni artificiali" in maniera accidentale.

Le "registrazioni" effettuate in modalità di simulazione non sono salvabili come dati, inoltre sono casuali e non correlate ai pazienti.

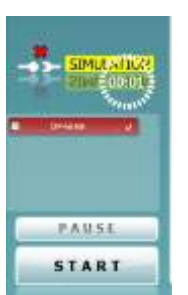

# wwww

#### <span id="page-23-0"></span>**4.2.4 Rapporto di crash**

Nel caso in cui il software IA OAE Suite vada in crash e che siano stati registrati dettagli sul sistema, verrà visualizzata la finestra Rapporto di crash sulla schermata del test (come illustrato di seguito). Il rapporto di crash fornisce a Interacoustics informazioni in merito al messaggio di errore. Inoltre, è possibile aggiungere altre informazioni da parte dell'utente allo scopo di spiegare quali sono state le azioni eseguite prima del crash in modo da semplificare la risoluzione del problema. Infine, è possibile anche inviare uno screenshot del software.

Prima di poter inviare il rapporto di crash tramite Internet, occorre selezionare la casella "Accetto l'esclusione di responsabilità". Per gli utenti che non dispongono di una connessione a internet, è possibile salvare il rapporto di crash su un'unità esterna in modo da inviarlo successivamente a un computer dotato di connessione.

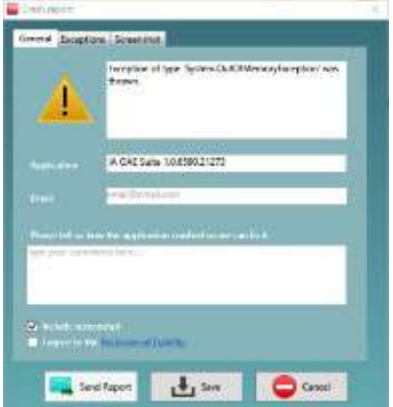

## **Utilizzo del menu**

La sezione seguente descrive gli elementi del Menu, accessibile dalle schede dei moduli DPOAE e TEOAE:

Menu fornisce accesso a Configurazione, Stampa, Modifica e Guida.

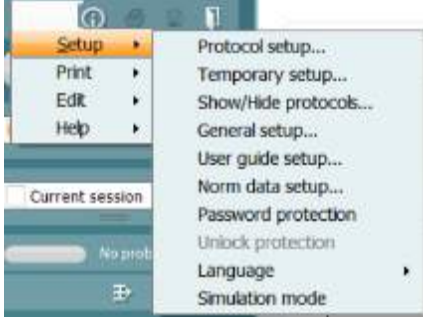

- Menu | Configurazione | Configurazione protocollo consente di creare protocolli di test personalizzati o di modificare quelli predefiniti
- Menu | Configurazione | Configurazione temporanea consente di apportare modifiche temporanee al protocollo
- Menu | Configurazione | Mostra/Nascondi protocolli consente di nascondere o visualizzare i protocolli, secondo la propria preferenza
- Menu | Configurazione | Configurazione generale consente di impostare i parametri specifici del test OAE e la stampa automatizzata in PDF
- Menu | Configurazione | Configurazione dati normativi consente di personalizzare e importare/esportare i dati normativi OAE
- Menu | Configurazione | Protezione con password consente di impostare una password per la configurazione
- Menu | Configurazione | Lingua consente di selezionare una delle lingue disponibili. La modifica della lingua selezionata diventa effettiva dopo la riapertura del software IA OAE Suite
- Menu | Configurazione | Modalità di simulazione consente di attivare la modalità di simulazione e di verificare i protocolli o, ancora, di osservare la modalità di visualizzazione dei dati
- Menu | Stampa anteprima di stampa, procedura guidata per la stampa e stampa effettiva
- Menu | Modifica consente di esportare i dati in un file XML.

# whenhand

- Menu | Guida | Informazioni sul software OAE... visualizza una finestra di informazioni che presenta i dettagli seguenti:
	- o Versione del software IA OAE Suite<br>○ Versione hardware
	- Versione hardware<br>○ Versione firmware
	- Versione firmware<br>○ Copyright Interaco
	- **Copyright Interacoustics**

Inoltre, è possibile accedere al sito Web di Interacoustics a partire da questa finestra facendo clic sul link [www.interacoustics.com](http://www.interacoustics.com/)

Premendo il tasto Licenza è possibile modificare i codici della licenza per del dispositivo. I codici di licenza per il dispositivo sono specifici per ciascun numero seriale e definiscono quali sono i moduli, i test, le impostazioni di protocollo e le altre funzionalità disponibili. Non modificare mai i codici di licenza senza l'aiuto di un tecnico autorizzato.

• Menu | Guida | Documenti... avvia la versione digitale del Manuale delle istruzioni per l'uso e il manuale contenente le informazioni aggiuntive (Adobe Reader richiesto)

# wwww

## **Utilizzo del modulo DPOAE**

#### <span id="page-25-0"></span>**4.4.1 Preparazione per il test**

#### **Istruzioni per il paziente**

Posizionare il paziente su un letto o su una sedia comoda o, se necessario, su un lettino da visita. I bambini più piccoli potrebbero trovare più comodo sedere sulle gambe di un paramedico o di un genitore. Mostrare la sonda al paziente e fornire le spiegazioni seguenti:

- Lo scopo del test è monitorare la funzionalità dell'organo uditivo
- La punta della sonda verrà inserita nel canale auricolare e deve aderire in modo corretto
- Durante il test, il paziente udirà diversi toni
- Non è prevista la partecipazione del paziente in alcun forma
- Tossire, muoversi, parlare e deglutire influiranno negativamente sui risultati del test OAE

#### **Ispezione visiva del canale uditivo**

Verificare la presenza di cerume nel canale uditivo esterno attraverso un otoscopio e rimuovere quella in eccesso per evitare di ostruire l'apertura della sonda, poiché ciò ostacolerebbe il test. Tagliare la peluria in eccesso.

In caso di controindicazioni, il paziente deve essere sottoposto a visita da parte di un ENT o uno specialista sanitario.

Le prestazioni della sonda sono vitali per i risultati del test OAE. Si consiglia di eseguire un test della sonda all'inizio di ciascuna giornata prima di iniziare a effettuare test sui pazienti in modo da garantirne il corretto funzionamento.

#### **Preparazione dell'apparecchiatura**

- 1. Accendere Lyra tramite la connessione USB al PC.
- 2. Aprire OtoAccess® Database o il database di Noah e inserire le informazioni in merito al nuovo paziente.
- 3. Fare doppio clic sul software IA OAE Suite. Selezionare l'icona per l'avvio del software e fare clic sulla scheda DP del modulo OAE.
- 4. Selezionare il protocollo di test desiderato dall'elenco a discesa.
- 5. Selezionare l'orecchio per il test.

Prima di condurre il test OAE, verificare che la punta della sonda sia pulita e priva di cerume e/o residui.

#### Ambiente di test.

Condurre sempre il test OAE in un ambiente silenzioso, poiché l'eccesso di rumorosità avrà un impatto negativo sulle registrazioni OAE.

6. Selezionare un tappino della misura adeguata per garantire la corretta aderenza al canale auricolare. 7. Consultare lo stato di controllo della sonda nel software, per verificare che l'aderenza sia ottimale.

Quando la sonda viene rilevata come Fuori dall'orecchio il colore è rosso, mentre in caso di dicitura Nell'orecchio, il colore è verde. Quando la sonda è Bloccata o Troppo rumorosa la barra colorata è gialla.

8. Risultati del test DP-gramma, con OAE presente a destra e nessuna risposta OAE a sinistra.

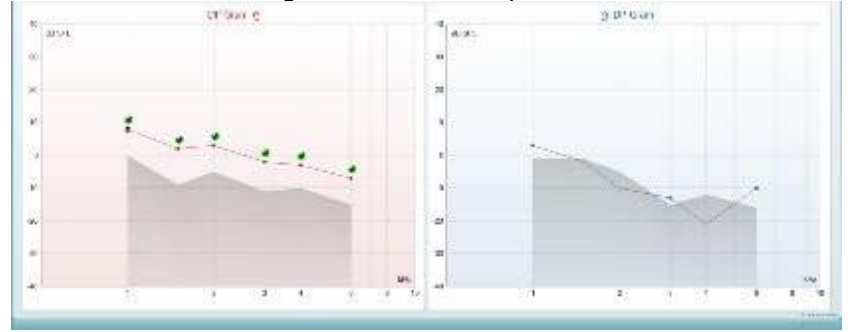

# whomove

Il tipo di test (DP-gramma o DP-IO) e il simbolo del lato dell'orecchio, nonché il colore sono presenti sulla parte superiore del grafico.

I segni di spunta verdi indicano i punti DP che hanno soddisfatto i criteri DP impostati nel protocollo, come illustrato sopra per l'orecchio destro.

I punti DP senza segni di spunta non hanno soddisfatto i criteri DP e possono essere al di sotto della rumorosità o assenti.

I punti DP sono collegati da linee al colore del lato dell'orecchio, per offrire un'idea generale dei livelli DPOAE.

L'area in grigio corrisponde al rumore di fondo del test DP.

# willwound

#### <span id="page-27-0"></span>**4.4.2 Elementi del modulo DPOAE**

La sezione seguente descrive gli elementi della schermata DPOAE.<br>Elementi linescuenti della

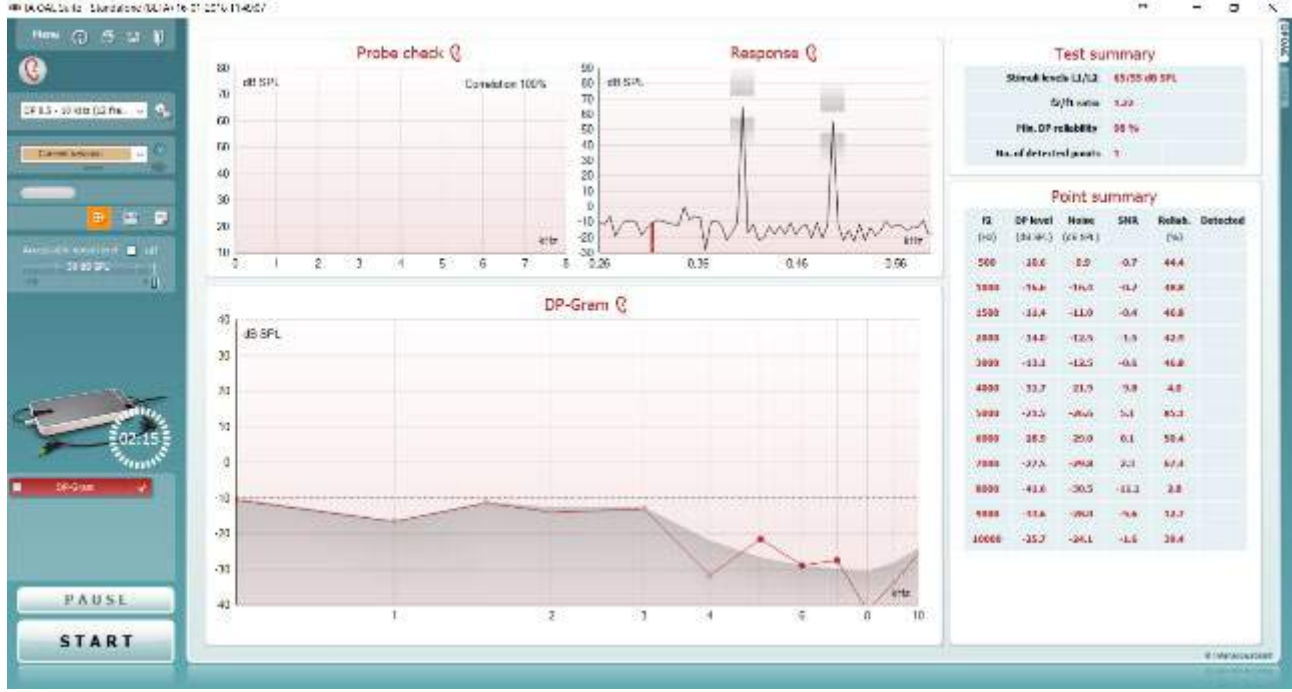

Menu

 $\odot$ 

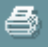

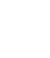

四

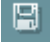

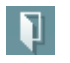

Il tasto **Menu** fornisce accesso a Setup (Impostazioni), Print (Stampa), Edit (Modifica) e Help (Aiuto) (consultare il documento Informazioni aggiuntive per maggiori dettagli in merito agli elementi del menu).

Il tasto **Guida** apre la guida per l'utente con le istruzioni per l'esecuzione del test all'interno del modulo. La guida può venire personalizzata all'interno della finestra di impostazione della guida per l'utente.

Il tasto **Stampa** permette di stampare i risultati presenti sullo schermo tramite la stampante predefinita. Viene richiesto di selezionare un modello per la stampa nel caso in cui il protocollo non ne abbia uno collegato (consultare il documento Informazioni aggiuntive per maggiori dettagli in merito alla procedura guidata per la stampa).

L'icona **Stampa su PDF** appare quando si effettuano le impostazioni tramite General Setup (Impostazioni generali). Questa icona permette di stampare direttamente su un documento PDF che può venire salvato sul PC. Consultare il documento Informazioni aggiuntive per le informazioni sulle impostazioni.

**Save & New Session (Salva e nuova sessione)** salva la sessione corrente in Noah 4 o OtoAccess® Database (oppure su un file XML di utilizzo comune se eseguito in modalità standalone) e apre una nuova sessione.

**Save & Exit (Salva ed esci)** salva la sessione corrente in Noah 4 o OtoAccess® Database (oppure su un file XML di utilizzo comune se eseguito in modalità standalone) ed esce dal software OAE.

# wwww

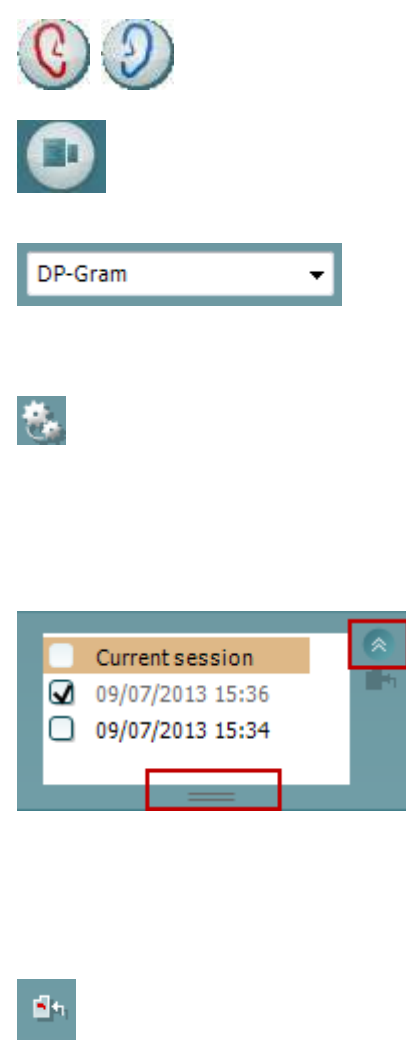

Out of ear

Il tasto **Modifica l'orecchio** permette di passare dall'orecchio sinistro al destro e viceversa.

Il tasto **Visualizza il controllo della sonda/la risposta** permette di passare dalla visualizzazione delle informazioni di controllo della sonda al grafico della risposta e viceversa.

L'elenco a tendina dei **Protocolli predefiniti** permette di selezionare un protocollo di test per la sessione di test corrente (consultare il documento Informazioni aggiuntive per maggiori dettagli in merito ai protocolli).

Il tasto **Impostazione temporanea** permette di effettuare modifiche temporanee al protocollo selezionato. Le modifiche sono valide solo per la sessione corrente. Dopo aver effettuato le modifiche ed essere ritornati alla schermata principale, il nome del protocollo viene seguito da un asterisco (\*).

L'elenco **Cronologia delle sessioni** permette di accedere alla cronologia delle sessioni o alla **Current Session (Sessione corrente)**.

La casella **sessione della cronologia** può venire espansa trascinandone il bordo verso il basso con il mouse e può venire rimpicciolita o ingrandita cliccando sul tasto a freccia. La sezione evidenziata in arancione è quella selezionata e visualizzata sullo schermo. Selezionare la casella accanto alla data della sessione per **sovrapporre le sessioni della cronologia** sul grafico.

Il tasto **Vai alla sessione corrente** permette di tornare alla sessione corrente.

Lo **Stato della sonda** viene indicato da una barra colorata con a fianco una descrizione.

Quando lo stato della sonda è **Out of ear (Fuori dall'orecchio)**, la barra mostra il colore dell'orecchio selezionato (blu per il sinistro e rosso per il destro). Quando la sonda viene rilevata come **In ear (Nell'orecchio)** il colore è verde. Quando la sonda è **Blocked (Bloccata)**, **Leaking (Perdita)** o **Too Noisy (Troppo rumorosa)** la barra colorata è gialla. Quando lo stato è **No probe (Nessuna sonda)**, la barra è grigia.

**Forced Start (Avvio forzato)** può essere utilizzato per forzare una misurazione OAE quando lo stato della sonda non indica "nell'orecchio", ossia quando si testano i pazienti utilizzando i tubicini PE. **Forced Start (Avvio forzato)** può essere attivato premendo l'icona oppure premendo per tre secondi **Avvia (Start), la barra spaziatrice o il tasto sul blocco a spalla**.

Nota: quando si utilizza l'avvio forzato, il livello di stimolo si basa sui valori di calibrazione della sonda in un accoppiatore 711 e *non* sul volume del singolo orecchio.

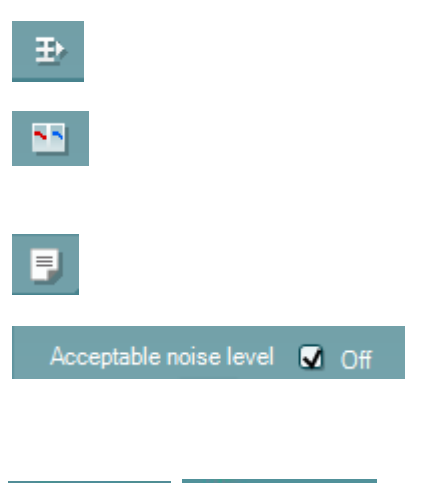

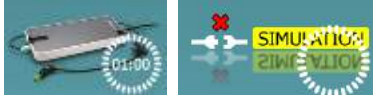

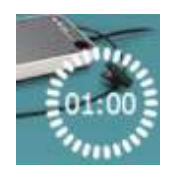

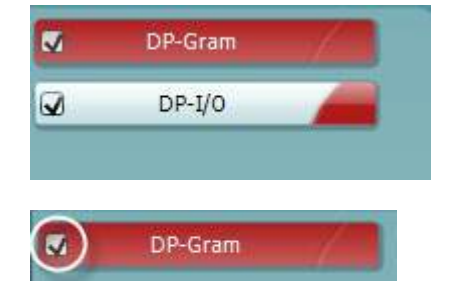

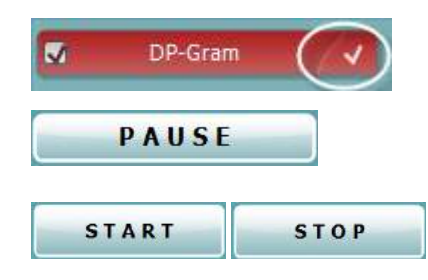

**Summary view** toggles between displaying result graph or result graph with test summary tables.

Il tasto **Visualizzazione monoaurale/binaurale** permette di mostrare i risultati per un solo orecchio o per entrambe le orecchie.

Il tasto **Modifica il rapporto** apre una finestra separata che permette di aggiungere e salvare note alla sessione in corso.

Se si seleziona la casella **Acceptable noise level Off (Livelli di rumore accettabile OFF)**, si disabilita il rifiuto di qualsiasi registrazione anche quando questa è troppo rumorosa.

L'immagine di **Indicazione dell'apparecchio** indica se l'apparecchio è connesso. **Simulation Mode (Modalità di simulazione)** viene segnalato quando si apre il software senza che l'apparecchio sia connesso.

Prima del test, il simbolo del **Timer** indica dopo quanto tempo il test DPOAE si ferma automaticamente. Durante il test, il timer effettua un conto alla rovescia fino a zero. È possibile disabilitare il conto alla rovescia cliccando sul timer durante il test. Dopo aver cliccato sul timer, questo comincia il conteggio normale e indica quanto tempo è trascorso dall'inizio del test. Il test continua fino a quando non viene premuto Stop manualmente.

Quando la misurazione viene rifiutata, il timer si ferma. Il **Rifiuto dell'artefatto** dipende dalle impostazioni di **Acceptable Noise Level (Livello accettabile di rumore)** e **Level tolerance (Tolleranza di livello)** selezionate nel protocollo.

**L'elenco dei protocolli** mostra tutti i test che fanno parte del protocollo selezionato. Il test che viene visualizzato nell'area della schermata è evidenziato in blu o in rosso a seconda dell'orecchio selezionato.

Il **segno di spunta** nella casella indica che il test viene eseguito alla pressione di **START (AVVIO)**. Durante la valutazione, i test che sono stati completati vengono deselezionati automaticamente. Deselezionare le caselle dei test che non si desidera eseguire nel corso del protocollo selezionato prima di cliccare su **START (AVVIO).**

Un **segno di spunta bianco** indica che ci sono almeno alcuni dati conservati nella memoria per questo test.

Il tasto **Pause (Pausa)** diventa attivo dopo l'inizio del test. Questo tasto permette di mettere in pausa il test.

Il tasto **START (AVVIO)** (e **STOP**) viene utilizzato per avviare e fermare la sessione.

D-0119937-E – 2020/09 Istruzioni per l'uso di Lyra - IT **Interacoustics Pagina 26** Pagina 26

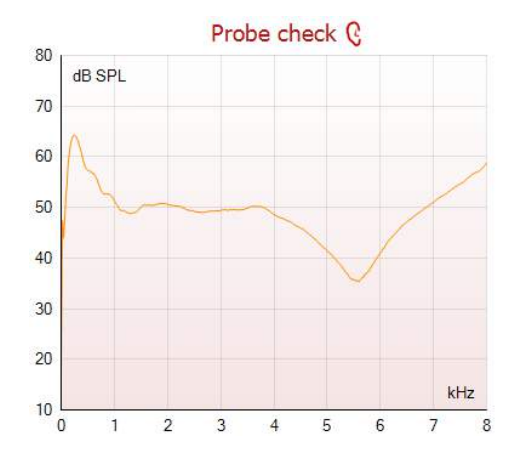

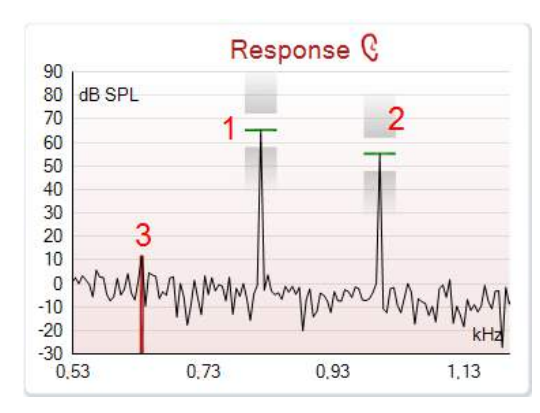

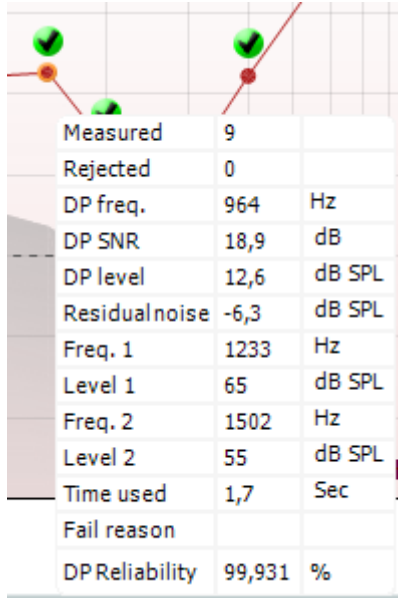

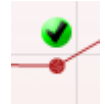

Il grafico di controllo della sonda fornisce una visualizzazione del posizionamento della sonda nell'orecchio del paziente prima dell'avvio del test.

Durante il test, il controllo della sonda non è in esecuzione e il grafico non visualizza una curva.

Dopo il test, viene visualizzato un valore di correzione che offre informazioni in merito alla qualità della permanenza della sonda nell'orecchio durante il test.

Per i test misurati e salvati sul dispositivo Titan e trasferiti al PC non viene visualizzato il grafico di controllo della sonda. Sarà disponibile solo il valore di correlazione.

Il **Response graph (Grafico di risposta)** mostra la risposta registrata dal microfono della sonda (in dB SPL) come una funzione della frequenza (in Hz). Viene tracciata solo la portata di frequenza rilevante per il punto misurato o selezionato al momento.

- 1. I **due stimoli del test** sono facilmente riconoscibili come i due picchi nel grafico di risposta.
- 2. La **portata di tolleranza dello stimolo** viene indicata da due aree ombreggiate al di sopra e al di sotto del picco dello stimolo.
- 3. La linea rossa o blu indica la **frequenza DPOAE** a cui è previsto il prodotto della distorsione principale.

Consultare il documento Informazioni aggiuntive per ulteriori informazioni.

Facendo passare il **mouse** su un punto di misurazione vengono mostrati i dettagli in relazione alla misurazione in corso o terminata.

Consultare il documento Informazioni aggiuntive per maggiori dettagli specifici in relazione a ciascun elemento nella tabella visualizzata tramite il passaggio del mouse.

Il simbolo **DP trovato**, un segno di spunta nero in un cerchio verde, indica che la misurazione individuale ha raggiunto il criterio specifico e che non verranno più effettuate valutazioni alla frequenza corrente.

# WIRMMON

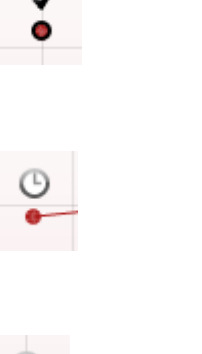

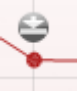

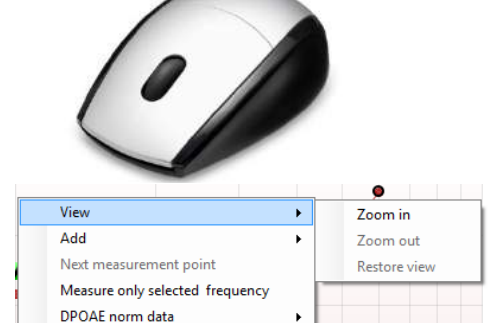

Il simbolo **DP trovato**, un segno di spunta nero, indica che la misurazione individuale ha raggiunto il criterio specifico ma che la valutazione continuerà fino all'esaurimento del tempo previsto per il test o all'interruzione manuale della valutazione.

Il simbolo **Time out** , un orologio, indica che la misurazione è terminata senza aver raggiunto il criterio specifico per il punto individuale nel tempo previsto. In impostazioni generali è possibile selezionare se si desidera o no che questo tipo di indicazione venga mostrato.

Il simbolo **Pavimento di rumore**, una freccia che punta verso una linea, indica che la misurazione è stata terminata perché è stato raggiunto il limite di pavimento di rumore residuo. In impostazioni generali è possibile selezionare se si desidera o no che questo tipo di indicazione venga mostrato.

Se si punta il cursore sul grafico desiderato e si utilizza la **rotella di scorrimento**, è possibile **zoomare in avanti e indietro** sul grafico di risposta e sul DP-gramma. Una volta zoomato in avanti, il grafico può venire trascinato rispetto all'asse della frequenza.

Cliccando con il tasto destro sul grafico del DP-gramma è possibile accedere alle opzioni seguenti:

La **rotella** del mouse permette di zoomare in avanti e indietro in relazione all'asse della frequenza. Inoltre, è possibile **Zoom in (Zoomare in avanti)**, **Zoom out (Zoomare indietro)** o **Restore view (Ripristinare la visualizzazione)** selezionando l'elemento corrispondente dal menu richiamato tramite il tasto destro.

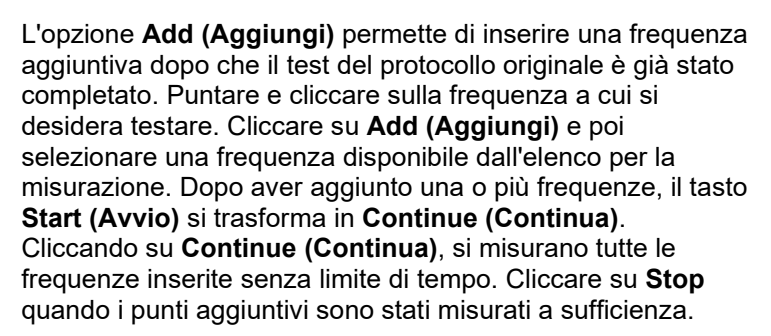

L'opzione **Next measurement point (Punto di misurazione successivo)** interrompe la procedura automatica di test e forza Lyra ad avviare immediatamente il test a partire dalla frequenza successiva. Questa funzione è disponibile nei casi in cui un punto di test massimo è stato selezionato nel protocollo.

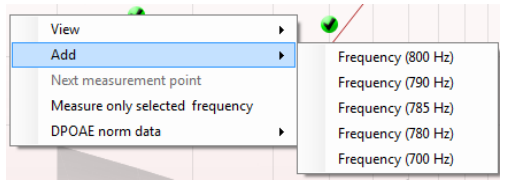

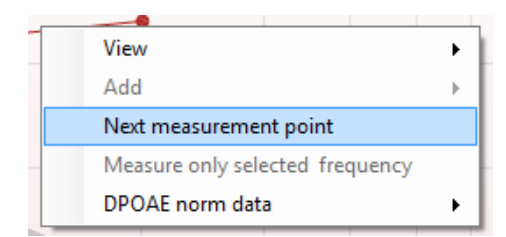

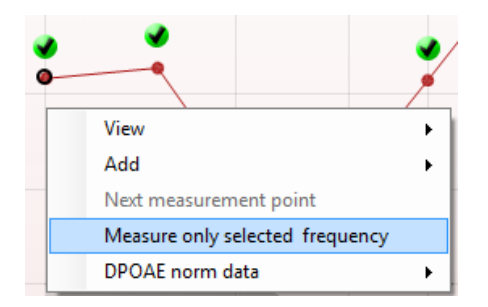

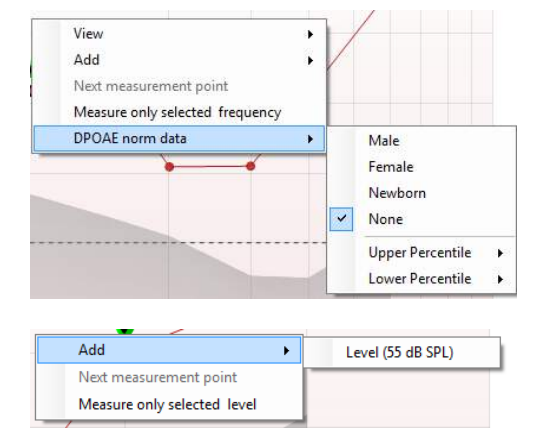

## Add Next measurement point Measure only selected level

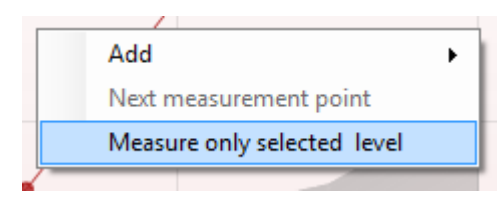

L'opzione **Measure only selected frequency (Misura solo la frequenza selezionata)** permette di testare nuovamente solo il punto di misurazione selezionato al momento. Selezionare un punto di misurazione per cui effettuare nuovamente il test cliccando su di esso. Un cerchio nero attorno al punto di misurazione indica che questo è selezionato. Dopo aver cliccato su **Continue (Continua)** (comparso al posto del tasto **Start [Avvio]**), il punto selezionato viene testato senza limite di tempo. Cliccare su **Stop** per fermare il test.

L'opzione **DPOAE norm data (Dati normativi DPOAE)** permette di modificare i dati normativi DP mostrati nel DPgramma.

Cliccando con il tasto destro sul grafico DP-I/O, è possibile accedere alle opzioni seguenti:

L'opzione **Add (Aggiungi)** permette di inserire un livello aggiuntivo dopo che il test del protocollo originale è già stato completato. Puntare e cliccare sulla frequenza a cui si desidera testare. Cliccare su **Add (Aggiungi)** e poi selezionare un livello disponibile per la misurazione aggiuntiva. Dopo aver aggiunto uno o più livelli, il tasto **Start (Avvio)** si trasforma in **Continue (Continua)**. Cliccando su **Continue (Continua)**, si misurano tutti i livelli inseriti senza limite di tempo. Cliccare su **Stop** quando i punti aggiuntivi sono stati misurati a sufficienza.

L'opzione **Next measurement point (Punto di misurazione successivo)** interrompe la procedura automatica di test e forza Lyra ad avviare immediatamente il test a partire dall'intensità successiva. Questa funzione è disponibile nei casi in cui un punto di test massimo è stato selezionato nel protocollo.

L'opzione **Measure only selected level (Misura solo il livello selezionato)** permette di testare nuovamente solo il punto di misurazione selezionato al momento. Selezionare un punto di misurazione per cui effettuare nuovamente il test cliccando su di esso. Un cerchio nero attorno al punto di misurazione indica che questo è selezionato. Dopo aver cliccato su **Continue (Continua)** (comparso al posto del tasto **Start [Avvio]**), il punto selezionato viene testato senza limite di tempo. Cliccare su **Stop** per fermare il test.

I **requisiti minimi di test** come definiti nel protocollo vengono indicati accanto ad alcuni degli elementi nella tabella **Test summary (Riepilogo del test)**. I **numeri in parentesi** diventano un **segno di spunta** quando il requisito minimo viene raggiunto durante il test.

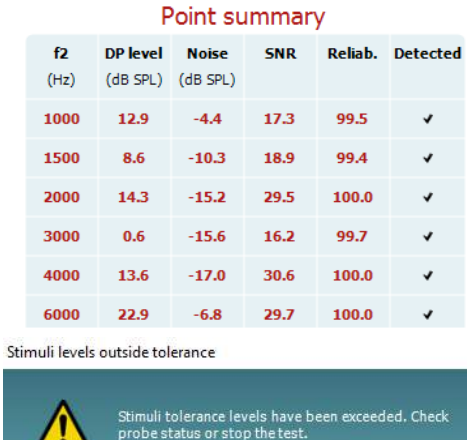

La tabella Point Summary (Riepilogo del punto) visualizza le Frequenze di test f2, il Livello DP, il Rumore, lo SNR e la Percentuale di affidabilità. La colonna **Detected (Rilevato)** presenta un segno di spunta quando la frequenza specificata ha raggiunto i criteri impostati nel protocollo.

Il valore del Livello DP, del Rumore e dello SNR sono arrotondati sulla base di dati grezzi. Pertanto, il valore SNR calcolato potrebbe non sempre coincidere con la differenza fra il Livello DP e il Rumore.

Controllare l'aderenza della sonda e riavviare il test.

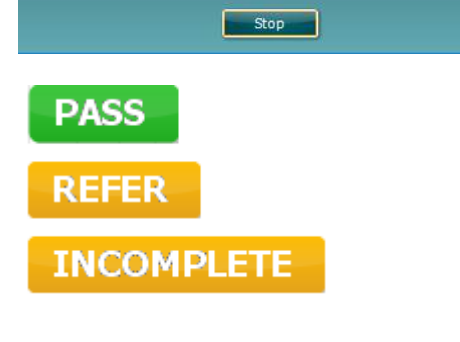

I **risultati dello screening** possono essere PASS (SUPERATO), REFER (CONSULTO) o INCOMPLETE (INCOMPLETO) e vengono indicati al di sopra della misurazione non appena il risultato è disponibile. Se la casella Enabled Pass/Refer (Superato/Consulto abilitato) non è selezionata per il protocollo di riferimento, non appare alcuna dicitura.

La significatività statistica del risultato rilevato dipende da una combinazione dei seguenti parametri definiti dall'utente nell'impostazione del protocollo: Tempo di test, Livello di stimolo, SNR, Livello DP minimo, Tolleranza DP, Affidabilità, Numero di punti necessari per una valutazione di Superato, Punti obbligatori per una valutazione di Superato.

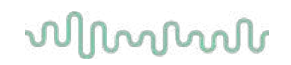

## **Utilizzo del modulo TEOAE**

#### <span id="page-34-0"></span>**4.5.1 Preparazione per il test**

#### **Istruzioni per il paziente**

Posizionare il paziente su un letto o su una sedia comoda o, se necessario, su un lettino da visita. I bambini più piccoli potrebbero trovare più comodo sedere sulle gambe di un paramedico o di un genitore. Mostrare la sonda al paziente e fornire le spiegazioni seguenti:

- Lo scopo del test è monitorare la funzionalità dell'organo uditivo
- La punta della sonda verrà inserita nel canale auricolare e deve aderire in modo corretto
- Durante il test, il paziente udirà diversi toni
- Non è prevista la partecipazione del paziente in alcun forma
- Tossire, muoversi, parlare e deglutire influiranno negativamente sui risultati del test OAE

#### **Ispezione visiva del canale uditivo**

Verificare la presenza di cerume nel canale uditivo esterno attraverso un otoscopio e rimuovere quella in eccesso per evitare di ostruire l'apertura della sonda, poiché ciò ostacolerebbe il test. Tagliare la peluria in eccesso.

In caso di controindicazioni, il paziente deve essere sottoposto a visita da parte di un ENT o uno specialista sanitario.

Le prestazioni della sonda sono vitali per i risultati del test OAE. Si consiglia di eseguire un test della sonda all'inizio di ciascuna giornata prima di iniziare a effettuare test sui pazienti in modo da garantirne il corretto funzionamento.

#### **Preparazione dell'apparecchiatura**

- 1. Accendere Lyra tramite la connessione USB al PC.
- 2. Aprire OtoAccess® Database o il database di Noah e inserire le informazioni in merito al nuovo paziente.
- 3. Fare doppio clic sul software IA OAE Suite. Selezionare l'icona per l'avvio del software e fare clic sulla scheda TE del modulo OAE.
- 4. Selezionare il protocollo di test desiderato dall'elenco a discesa.
- 5. Selezionare l'orecchio per il test.

Prima di condurre il test OAE, verificare che la punta della sonda sia pulita e priva di cerume e/o residui.

Ambiente di test. Condurre sempre il test OAE in un ambiente silenzioso, poiché l'eccesso di rumorosità avrà un impatto negativo sulle registrazioni OAE.

6. Selezionare un tappino della misura adeguata per garantire la corretta aderenza al canale auricolare. 7. Consultare lo stato di controllo della sonda nel software, per verificare che l'aderenza sia ottimale.

Quando la sonda viene rilevata come Fuori dall'orecchio il colore è rosso, mentre in caso di dicitura Nell'orecchio, il colore è verde. Quando la sonda è Bloccata o Troppo rumorosa la barra colorata è gialla.

8. Risultati del test di risposta TE, con OAE presente a destra e nessuna risposta OAE a sinistra.

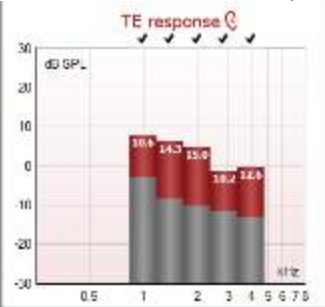

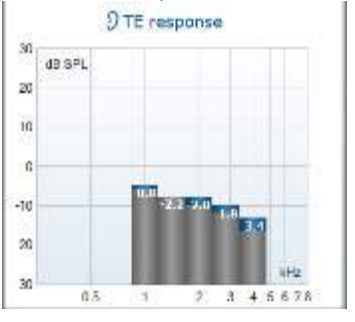

Il simbolo del lato dell'orecchio, nonché il colore sono presenti sulla parte superiore del grafico.

I segni di spunta indicano le barre TE che hanno soddisfatto i criteri DP impostati nel protocollo, come illustrato sopra per l'orecchio destro.

Le barre TE senza segni di spunta non hanno soddisfatto i criteri DP e possono essere al di sotto della rumorosità o assenti.

L'area in grigio corrisponde al rumore di fondo del test TE.

# whwhwh

#### <span id="page-36-0"></span>**4.5.2 Elementi del modulo TEOAE**

La sezione seguente descrive gli elementi della schermata TEOAE.

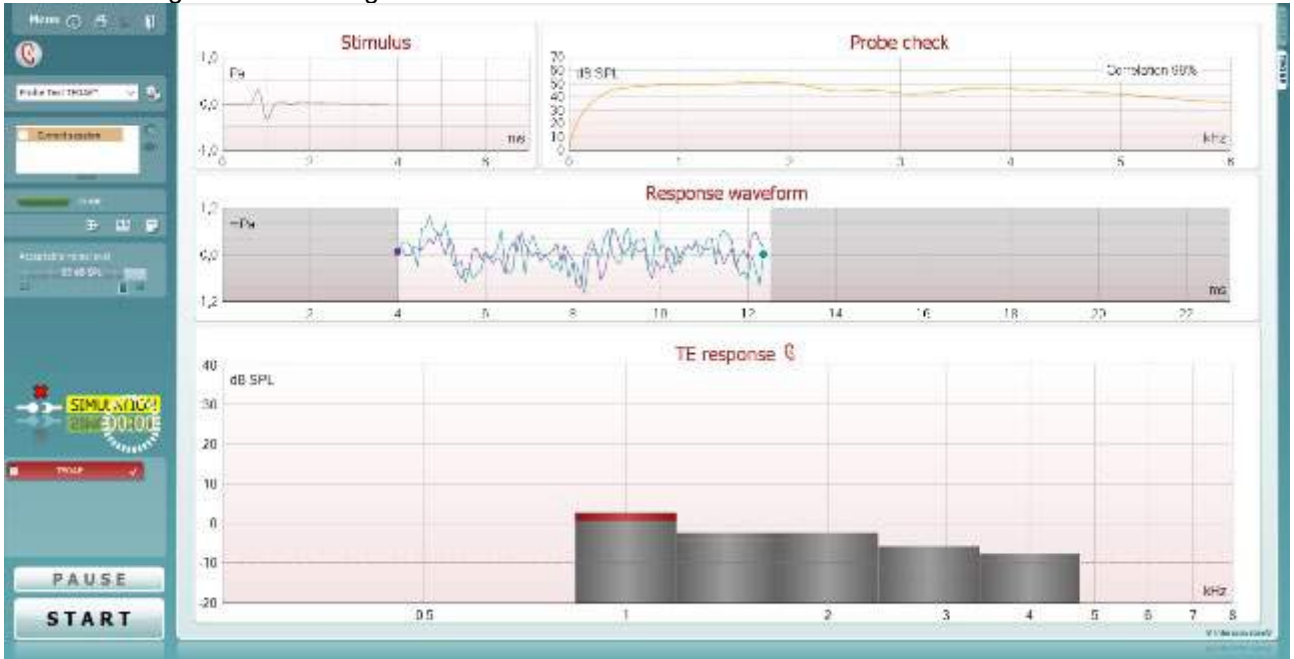

Menu

 $\odot$ 

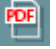

圖

п

Il tasto **Menu** fornisce accesso a Setup (Impostazioni), Print (Stampa), Edit (Modifica) e Help (Aiuto) (consultare il documento Informazioni aggiuntive per maggiori dettagli in merito agli elementi del menu).

Il tasto **Guida** apre la guida per l'utente con le istruzioni per l'esecuzione del test all'interno del modulo. La guida può venire personalizzata all'interno della finestra di impostazione della guida per l'utente.

Il tasto **Stampa** permette di stampare i risultati presenti sullo schermo tramite la stampante predefinita. Viene richiesto di selezionare un modello per la stampa nel caso in cui il protocollo non ne abbia uno collegato (consultare il documento Informazioni aggiuntive per maggiori dettagli in merito alla procedura guidata per la stampa).

L'icona **Stampa su PDF** appare quando si effettuano le impostazioni tramite General Setup (Impostazioni generali). Questa icona permette di stampare direttamente su un documento PDF che può venire salvato sul PC. Consultare il documento Informazioni aggiuntive per le informazioni sulle impostazioni.

**Save & New Session (Salva e nuova sessione)** salva la sessione corrente in Noah 4 o OtoAccess® Database (oppure su un file XML di utilizzo comune se eseguito in modalità standalone) e apre una nuova sessione.

**Save & Exit (Salva ed esci)** salva la sessione corrente in Noah 4 o OtoAccess® Database (oppure su un file XML di utilizzo comune se eseguito in modalità standalone) ed esce dal software OAE.

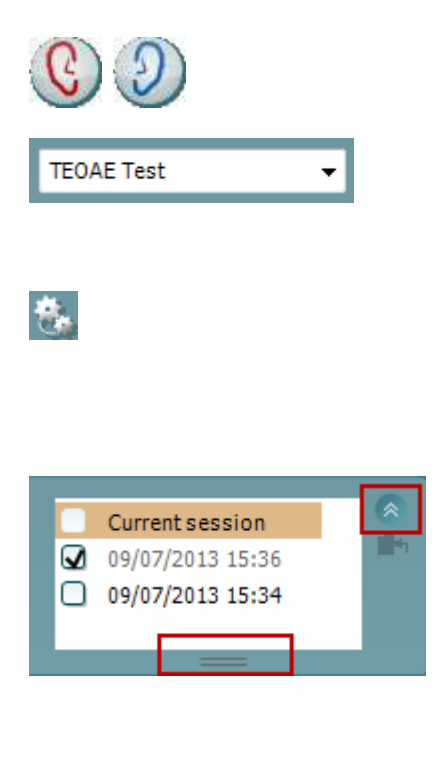

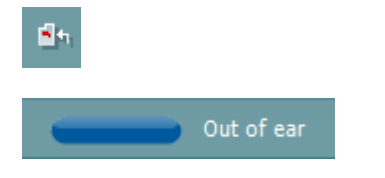

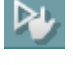

Il tasto **Modifica l'orecchio** permette di passare dall'orecchio sinistro al destro e viceversa.

L'elenco a tendina dei **Protocolli predefiniti** permette di selezionare un protocollo di test per la sessione di test corrente (consultare il documento Informazioni aggiuntive per maggiori dettagli in merito ai protocolli).

Il tasto **Impostazione temporanea** permette di effettuare modifiche temporanee al protocollo selezionato. Le modifiche sono valide solo per la sessione corrente. Dopo aver effettuato le modifiche ed essere ritornati alla schermata principale, il nome del protocollo viene seguito da un asterisco (\*).

L'elenco **Cronologia delle sessioni** permette di accedere alla cronologia delle sessioni o alla **Current Session (Sessione corrente)**.

La casella **sessione della cronologia** può venire espansa trascinandone il bordo verso il basso con il mouse e può venire minimizzata o ripristinata cliccando sul tasto a freccia.

La sezione evidenziata in arancione è quella selezionata e visualizzata sulla schermata. Selezionare la casella a fianco della data della sessione per **sovrapporre le sessioni della cronologia** sul grafico.

Il tasto **Vai alla sessione corrente** permette di tornare alla sessione corrente.

Lo **Stato della sonda** viene indicato da una barra colorata con a fianco una descrizione.

Quando lo stato della sonda è **Out of ear (Fuori dall'orecchio)**, la barra mostra il colore dell'orecchio selezionato (blu per il sinistro e rosso per il destro). Quando la sonda viene rilevata come **In ear (Nell'orecchio)** il colore è verde. Quando la sonda è **Blocked (Bloccata)**, **Leaking (Perdita)** o **Too Noisy (Troppo rumorosa)** la barra colorata è gialla. Quando lo stato è **No probe (Nessuna sonda)**, la barra è grigia.

**Forced Start (Avvio forzato)** può essere utilizzato per forzare una misurazione OAE quando lo stato della sonda non indica "nell'orecchio", ossia quando si testano i pazienti utilizzando i tubicini PE. **Forced Start (Avvio forzato)** può essere attivato premendo l'icona oppure premendo per tre secondi **Avvia (Start), la barra spaziatrice o il tasto sul blocco a spalla**.

Nota: quando si utilizza l'avvio forzato, il livello di stimolo si basa sui valori di calibrazione della sonda in un accoppiatore 711 e *non* sul volume del singolo orecchio.

La **Visualizzazione di riepilogo** permette di passare dalla visualizzazione del grafico dei risultati alla visualizzazione del grafico dei risultati con tabelle di riepilogo del test e viceversa.

æ,

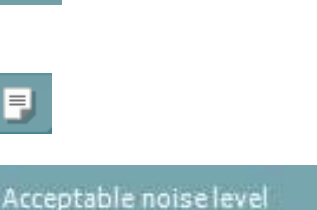

88

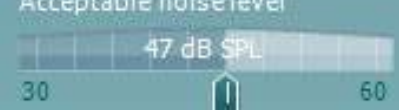

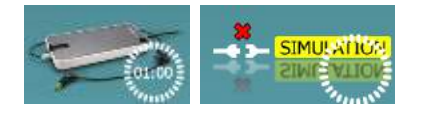

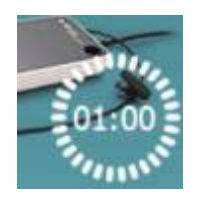

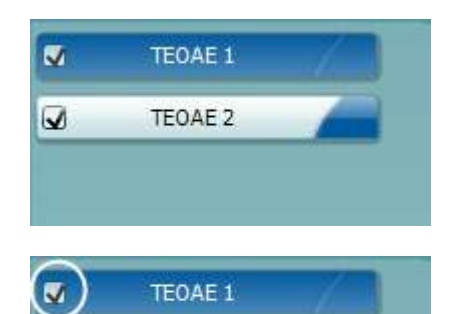

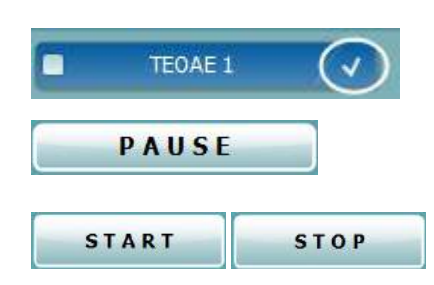

Il tasto **Visualizzazione monoaurale/binaurale** permette di mostrare i risultati per un solo orecchio o per entrambe le orecchie.

Il tasto **Modifica il rapporto** apre una finestra separata che permette di aggiungere e salvare note alla sessione in corso.

La barra di scorrimento **Livello di disturbo accettabile** permette di impostare il limite del livello di rumore accettabile fra +30 e +60 dB SPL. Le analisi registrate al di sopra del livello di rumore accettabile sono considerate come troppo rumorose e vengono rifiutate.

Il misuratore VU indica il livello di rumore corrente e diventa giallo se il livello impostato viene superato.

L'immagine di **Indicazione dell'apparecchio** indica se l'apparecchio è connesso. **Simulation Mode (Modalità di simulazione)** viene segnalato quando si apre il software senza che l'apparecchio sia connesso.

Prima del test, il simbolo del **Timer** indica dopo quanto tempo il test TEOAE si ferma automaticamente. Durante il test, il timer effettua un conto alla rovescia fino a zero. È possibile disabilitare il conto alla rovescia cliccando sul timer durante il test. Dopo aver cliccato sul timer, questo comincia il conteggio normale e indica quanto tempo è trascorso dall'inizio del test. Il test continua fino a quando non viene premuto Stop manualmente.

Quando la misurazione viene rifiutata, il timer si ferma. Il **Rifiuto dell'artefatto** dipende dalle impostazioni di **Acceptable Noise Level (Livello accettabile di rumore)**e **Level tolerance (Tolleranza di livello)** selezionate nel protocollo.

**L'elenco dei protocolli** mostra tutti i test che fanno parte del protocollo selezionato. Il test che viene visualizzato nell'area della schermata è evidenziato in blu o in rosso a seconda dell'orecchio selezionato.

Il **segno di spunta** nella casella indica che il test viene eseguito alla pressione di **START (AVVIO)**. Durante la valutazione, i test che sono stati completati vengono deselezionati automaticamente. Deselezionare le caselle dei test che non si desidera eseguire nel corso del protocollo selezionato prima di cliccare su **START (AVVIO).**

Un **segno di spunta bianco** indica che ci sono almeno alcuni dati conservati nella memoria per questo test.

Il tasto **Pause (Pausa)** diventa attivo dopo l'inizio del test. Questo tasto permette di mettere in pausa il test.

Il tasto **START (AVVIO)** (e **STOP**) viene utilizzato per avviare e fermare la sessione.

D-0119937-E – 2020/09 Istruzioni per l'uso di Lyra - IT **Interacoustics Pagina 35** Pagina **35** 

(●)

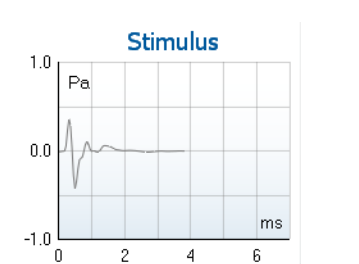

Il **grafico dello stimolo** visualizza lo stimolo a clic che viene presentato all'orecchio come una funzione della magnitudine (Pa) su tempo (ms). La rotella del mouse permette di zoomare in avanti e indietro in relazione all'asse della magnitudine (y).

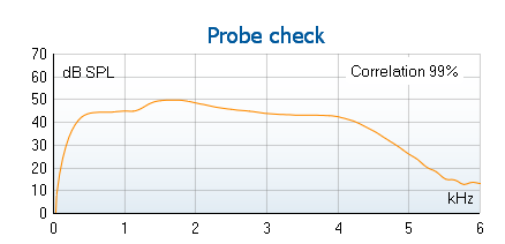

 $7.3$ Mascurad

Rejected

Band center

**Band** start

Band end

TF SNR

TF level

Noise level Time used

Fail reason

R5

 $\theta$ 

1.19

1.00

1.41

 $7.3$ 

4.97

 $12$ 

Sweeps

Sweeps

kHz

i/Liv

 $kHz$ 

dB SPL  $-2.29$  dB SPL

Sec. Min. sweeps, repro,

1/12 octave

Il **grafico di controllo della sonda** fornisce una visualizzazione del posizionamento della sonda nell'orecchio del paziente prima, durante e dopo l'avvio del test.

Dopo il test, viene visualizzato un valore di correzione che offre informazioni in merito alla qualità della permanenza della sonda nell'orecchio durante il test.

L'indicatore **SNR (Rapporto segnale-rumore)** viene visualizzato all'interno di ciascuna delle bande di frequenza testate ed è calcolato in dB.

Facendo passare il **mouse** su una banda di frequenza vengono visualizzati i dettagli in relazione alla misurazione in corso o terminata.

Se si punta il cursore sul grafico desiderato e si utilizza la **rotella di scorrimento**, è possibile **zoomare in avanti e indietro** su tutti i grafici.

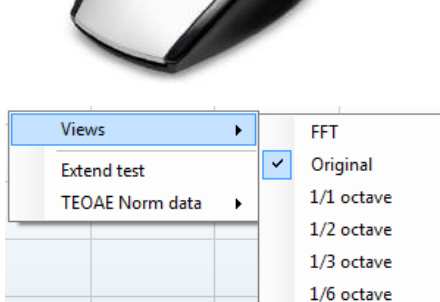

**Views Extend test TEOAE Norm data** ь È possibile modificare la visualizzazione del grafico di risposta TE cliccando con il tasto destro. Il menu a tendina presenta le opzioni seguenti:

**Views (Visualizzazioni)** permette di passare dalla visualizzazione di banda **Original (Originale) a FFT, 1/1, 1/2, 1/3, 1/6 e 1/12 di ottava**.

L'opzione **Extend test (Estendi il test)** permette di continuare il test dopo che questo è terminato o è stato fermato manualmente. Il contatore ritorna a 0 e comincia a contare senza limite di tempo. Cliccare su **Stop** per fermare il test. Il test esteso è disponibile solo quando il protocollo non è abilitato per PASS/REFER (SUPERATO/CONSULTO).

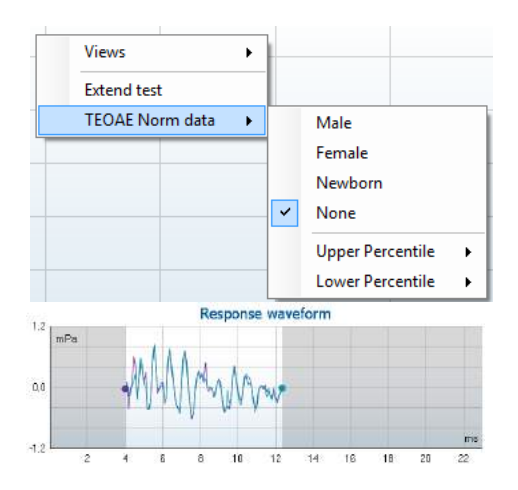

View buffers A & B View noise View average

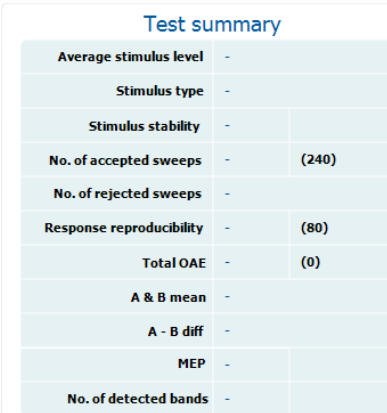

L'opzione **Norm data (Dati normativi)** permette di modificare i dati normativi TE mostrati nel grafico di risposta TE.

Viene visualizzata la **Response waveform (Forma d'onda della risposta)** assieme alla **finestra di registrazione** e alla portata di **riproducibilità della risposta**.

Le frecce indicano il tempo di avvio e di stop della **finestra di registrazione**. L'area al di fuori della finestra di registrazione è ingrigita. Il tempo di avvio e di stop della **finestra di registrazione** può venire modificato prima dell'avvio del test spostando le frecce sul grafico con il mouse. La **portata della finestra di riproducibilità della forma d'onda** è indicata da una **linea nera** sull'asse delle X. Solo la forma d'onda all'interno di questa portata rientra nel calcolo della **percentuale della riproducibilità della forma d'onda**.

**Cliccando** sul cerchio verde o viola all'estremità di ciascuna forma d'onda e spostando il mouse è possibile separare le curve all'interno del grafico.

**Cliccando con il tasto destro** sul **grafico della forma d'onda di risposta** è possibile modificare la visualizzazione.

**View buffers A & B (Visualizza i buffer A e B)** rappresenta la visualizzazione preimpostata per cui le due forme d'onda OAE medie vengono visualizzate come sovrapposte. L'opzione **View noise (Visualizza il rumore)** mostra il rumore nella forma d'onda (Rumore = Buffer A – Buffer B). L'opzione **View average (Visualizza la media)** mostra la media delle forme d'onda A e B.

I **requisiti minimi di test** come definiti nel protocollo vengono indicati accanto ad alcuni degli elementi nella tabella **Test summary (Riepilogo del test)**. I **numeri in parentesi** diventano un **segno di spunta** quando il requisito minimo viene raggiunto durante il test.

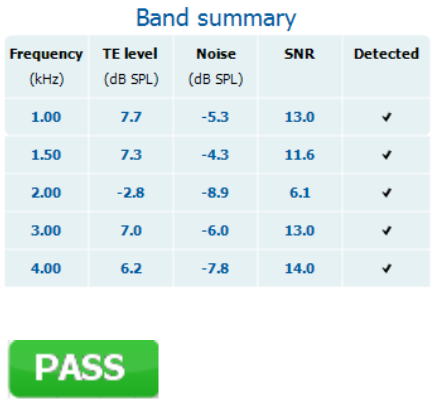

**REFER** 

**INCOMPLETE** 

La tabella **Band Summary (Riepilogo della banda)** visualizza le frequenze di test, il livello TE, il rumore e lo SNR. La colonna **Detected (Rilevato)** presenta un segno di spunta quando la frequenza specificata ha raggiunto i criteri impostati nel protocollo.

Il valore del Livello TE, del Rumore e dello SNR sono arrotondati sulla base di dati grezzi. Pertanto, il valore SNR calcolato potrebbe non sempre coincidere con la differenza fra il Livello TE e il Rumore.

I **risultati dello screening** possono essere PASS (SUPERATO), REFER (CONSULTO) o INCOMPLETE (INCOMPLETO) e vengono indicati al di sopra della misurazione non appena il risultato è disponibile. Se la casella Enabled Pass/Refer (Superato/Consulto abilitato) non è selezionata per il protocollo di riferimento, non appare alcuna dicitura.

La significatività statistica del risultato rilevato dipende da una combinazione dei seguenti parametri definiti dall'utente nell'impostazione del protocollo: Tempo del test, Livello dello stimolo, SNR, Finestra di registrazione, OAE totale minimo, Riproducibilità minima, Livello TE minimo, Numero di bande necessarie per una valutazione di Superato, Bande obbligatorie per una valutazione di Superato.

# whwhwh

### <span id="page-42-0"></span>**Utilizzare la procedura guidata per la stampa**

Con la procedura guidata per la stampa è possibile creare modelli di stampa personalizzati che possono essere collegati ai singoli protocolli per una stampa rapida. La procedura guidata per la stampa è accessibile in due modi.

- a. Se si desidera creare un modello per un utilizzo generico o selezionare un modello esistente per la stampa: Andare su **Menu | Print | Print wizard… (Menu | Stampa | Procedura guidata di stampa...)** a partire da una qualsiasi delle schede di IA OAE Suite (DPOAE, TEOAE).
- b. Se si desidera creare un modello o selezionarne uno già esistente da collegare a un protocollo specifico: Andare sulla scheda Module (Modulo) (DPOAE, TEOAE) relativa al protocollo specifico e selezionare **Menu | Setup | Protocol setup (Menu | Impostazioni | Impostazioni del protocollo)**. Scegliere il protocollo specifico dal menu a tendina e selezionare **Print Wizard (Procedura guidata di stampa)** in fondo alla finestra.

La finestra **Print Wizard (Procedura guidata di stampa)** si apre e mostra le informazioni e le funzionalità seguenti:

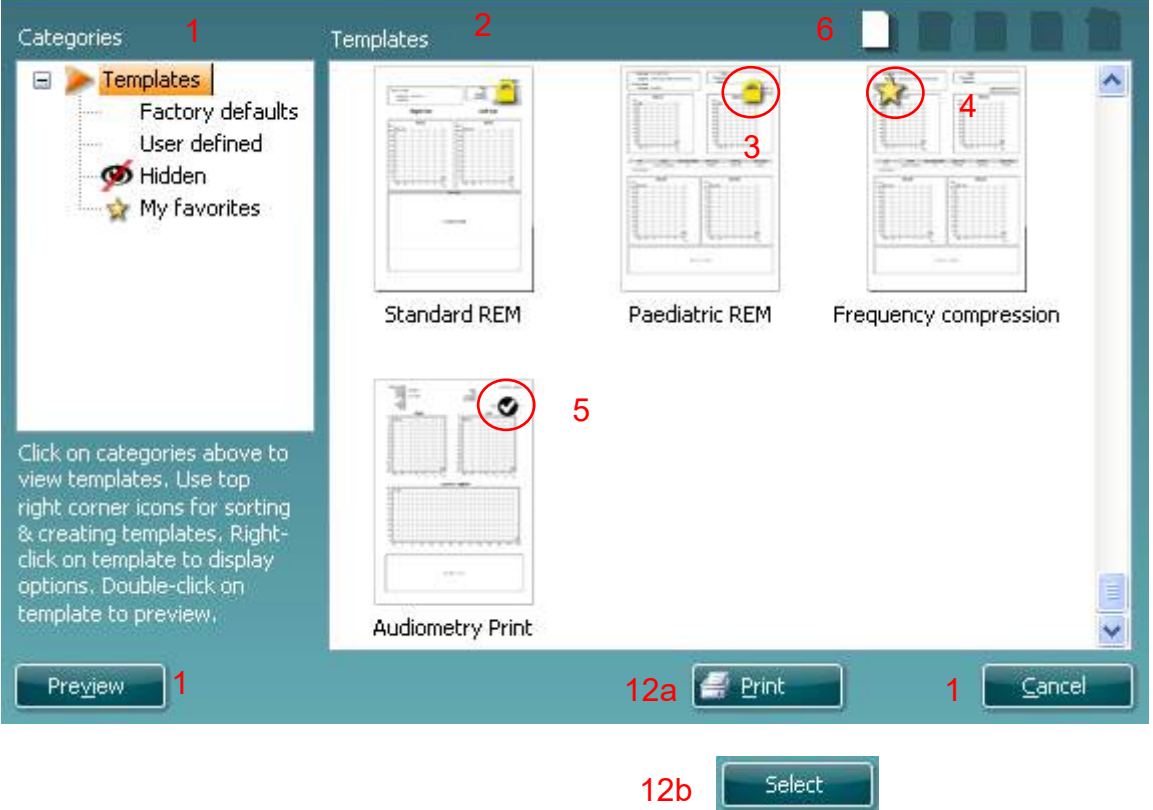

- 1. Sotto la voce **Categories (Categorie)** è possibile selezionare
	- **Templates (Modelli)**, per visualizzare tutti i modelli disponibili
	- **Factory defaults (Modelli predefiniti)**, per visualizzare solo i modelli standard
	- **User defined (Modelli definiti dall'utente)**, per visualizzare solo i modelli personalizzati
	- **Hidden (Nascosti)**, per visualizzare i modelli nascosti
	- **My favorites (Preferiti)**, per visualizzare solo i modelli indicati come preferiti
- 2. I modelli disponibili per la categoria selezionata vengono indicati nell'area di visualizzazione dei **Templates (Modelli)**.

- 3. I modelli predefiniti sono riconoscibili grazie all'icona di un lucchetto. Ciò garantisce che si abbiano sempre a disposizione i modelli standard e non sia necessario crearne uno personalizzato. Questi modelli, però, non possono essere modificati in base alle preferenze personali a meno di non essere salvati con un nuovo nome. **I modelli definiti** o creati dall'utente possono essere impostati come di **Solo lettura** (impostazione segnalata dall'icona del lucchetto) cliccando con il tasto destro sul modello e selezionando **Read-only (Solo lettura)** dal menu a tendina. **Read-only (Solo lettura)**, inoltre, può essere rimosso dai **modelli definiti dall'utente** seguendo la stessa procedura.
- 4. I modelli aggiunti ai **preferiti** sono indicati da una stella. Aggiungere un modello ai **preferiti** permette di visualizzare rapidamente i modelli più utilizzati.
- 5. Il modello collegato al protocollo selezionato quando si accede alla procedura guidata di stampa attraverso la finestra **DPOAE** o **TEOAE** è riconoscibile da una spunta.
- 6. Cliccare sul tasto **New Template (Nuovo modello)** per aprire un nuovo modello vuoto.
- 7. Selezionare uno dei modelli esistenti e cliccare sul tasto **Edit Template (Modifica modello)** per cambiare l'impaginazione selezionata.
- 8. Selezionare uno dei modelli esistenti e cliccare sul tasto **Delete Template (Cancella modello)** per eliminare il modello selezionato. Viene richiesto di confermare che si desidera eliminare il modello.
- 9. Selezionare uno dei modelli esistenti e cliccare sul tasto **Hide Template (Nascondi modello)** per nascondere il modello selezionato. Il modello è visibile ora solo quando si seleziona **Hidden (Nascosti)** sotto la voce **Categories (Categorie)**. Per rendere nuovamente visibile il modello, selezionare **Hidden (Nascosti)** sotto la voce **Categories (Categorie)**, cliccare con il tasto destro sul modello desiderato e selezionare **View/Show (Visualizza/Mostra)**.
- 10. Selezionare uno dei modelli esistenti e cliccare sul tasto **My Favorites (Preferiti)** per aggiungere il modello ai preferiti. Il modello è ora facilmente individuabile quando si seleziona **My Favorites (Preferiti)** sotto la voce **Categories (Categorie)**. Per rimuovere un modello dai preferiti, selezionare il modello e cliccare sul tasto **My Favorites (Preferiti)**.
- 11. Selezionare uno dei modelli e cliccare sul tasto **Preview (Anteprima)** per visualizzare un'anteprima del modello sullo schermo.
- 12. In base al percorso seguito per accedere alla procedura guidata di stampa, è possibile cliccare su
	- a. **Print (Stampa)**, per utilizzare il modello selezionato per la stampa, oppure su
	- b. **Select (Seleziona)**, per collegare il modello selezionato al protocollo da cui si ha avuto accesso alla procedura guidata di stampa.
- 13. Per uscire dalla procedura guidata di stampa senza selezionare o modificare un modello, cliccare su **Cancel (Annulla)**.

Cliccare con il tasto destro su un modello specifico permette di accedere a un menu a tendina che offre un metodo alternativo per eseguire le opzioni appena descritte:

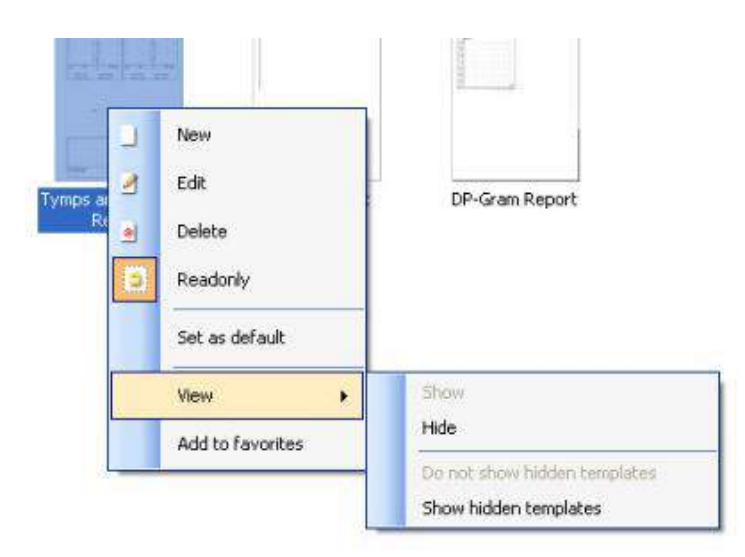

Informazioni più dettagliate sulla Procedura guidata di stampa sono reperibili nelle informazioni aggiuntive di Lyra.

# wwww

## <span id="page-44-0"></span>5 Manutenzione

## <span id="page-44-1"></span>**Procedure di manutenzione generale**

Le prestazioni e la sicurezza dello strumento vengono salvaguardate se si seguono le presenti raccomandazioni per la cura e la manutenzione:

- 1 Si consiglia di sottoporre lo strumento ad almeno una revisione annuale allo scopo di assicurare che tutte le proprietà acustiche, elettriche e meccaniche siano corrette. La revisione deve essere eseguita da un tecnico autorizzato allo scopo di garantire un'assistenza e una riparazione appropriate.
- 2 Assicurarsi che non siano presenti danni all'isolamento dei cavi e dei connettori di alimentazione e che questi non siano esposti a nessun tipo di carico meccanico che possa provocare un danneggiamento.
- 3 Per assicurare che l'affidabilità dello strumento venga salvaguardata, si raccomanda che l'operatore esegua a brevi intervalli, ad esempio una volta al giorno, un test su una persona i cui dati sono noti. Tale persona può essere anche l'operatore stesso.
- 4 Se la superficie dello strumento o i suoi componenti sono contaminati, questi possono venire puliti utilizzando un panno morbido inumidito con una soluzione blanda di acqua e detergente o simili.L'utilizzo di solventi organici e di oli aromatici deve essere evitato. Disconnettere sempre l'adattatore di alimentazione e la batteria durante il processo di pulizia e prestare attenzione affinché non penetri alcun liquido all'interno dello strumento o degli accessori.
- 5 Dopo l'esame di ciascun paziente, assicurarsi che non ci siano state contaminazioni sui componenti in contatto con il paziente. È necessario osservare precauzioni generali per evitare un contagio incrociato di malattie da un paziente all'altro. Se i cuscinetti auricolari o i tappini sono contaminati, si consiglia vivamente di rimuoverli dal trasduttore prima della pulizia. Per una pulizia frequente è sufficiente utilizzare acqua, ma in caso di contaminazione grave è possibile che sia necessario l'utilizzo di un disinfettante. L'utilizzo di solventi organici e di oli aromatici deve essere evitato.

## **Come pulire i prodotti Interacoustics**

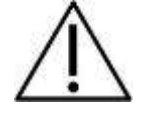

- Prima della pulizia, spegnere sempre lo strumento e disconnetterlo dall'alimentazione
- Utilizzare un panno morbido leggermente inumidito con una soluzione detergente per pulire tutte le superfici esposte
- Non permettere ad alcun liquido di entrare in contatto con i componenti metallici all'interno degli auricolari o delle cuffie
- Non inserire nell'autoclave, sterilizzare o immergere lo strumento o i suoi accessori in alcun liquido
- Non utilizzare alcun oggetto duro o appuntito per pulire alcuna parte dello strumento o dei suoi accessori
- Non permettere ai componenti che sono entrati in contatto con liquidi di asciugarsi prima di venire puliti
- I tappini in gomma o in gommapiuma sono componenti monouso
- Assicurarsi che nessun tubo in silicone o componente in gomma entri in contatto con alcool isopropilico

#### **Soluzioni raccomandate per la pulizia e la disinfezione:**

- Acqua calda con una soluzione detergente blanda e non abrasiva (sapone)
- Alcool isopropilico al 70% solo sulle superfici di copertura rigide

## **Pulizia dell'estremità della sonda**

Per assicurare misurazioni dell'impedenza corretta è importante fare in modo che il sistema della sonda sia pulito in qualsiasi momento. Pertanto, mettere in atto le istruzioni indicate di seguito per rimuovere il cerume dai piccoli canali acustici e per la pressione dell'aria presenti all'interno dell'estremità della sonda.

#### **OAE sonda**

- 1. Svitare il coperchio della sonda.
- 2. Rimuovere la punta della sonda.

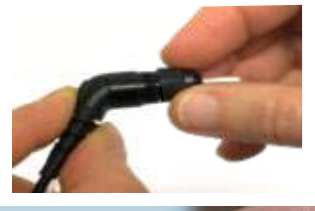

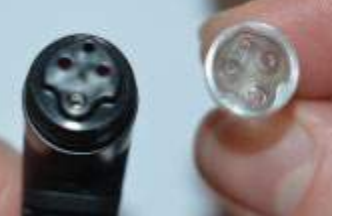

3. Per accedere e pulire il canale più grande è necessario rimuovere la guarnizione dall'interno della punta della sonda. Per effettuare questa operazione, utilizzare uno spillo sottile. Spingere la guarnizione nuovamente in posizione dopo la pulizia.

4. Far passare il capo rigido del filo per la pulizia all'interno di uno dei tubicini.

5. Spingere il filo per la pulizia lungo tutto il tubicino della punta della sonda. Pulire ciascun tubicino come richiesto. Smaltire il filo dopo l'utilizzo.

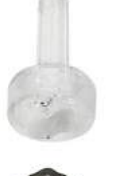

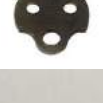

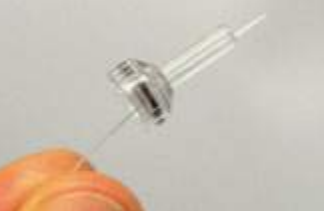

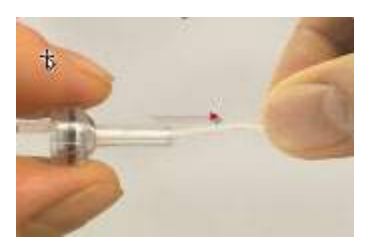

#### 6. Assemblare nuovamente la sonda.

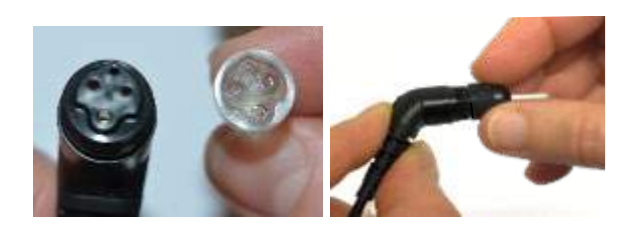

#### **Avviso:**

Non utilizzare lo strumento di pulizia per pulire la base della sonda per evitare di distruggere i filtri.

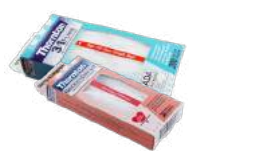

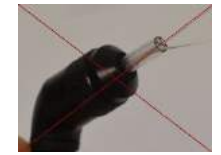

## **5.4 Riparazione**

Interacoustics è da ritenersi responsabile per la validità del marchio CE, delle conseguenze sulla sicurezza, dell'affidabilità e delle prestazioni dell'apparecchio se e solo se:

- 1. le operazioni di assemblaggio, le estensioni, le regolazioni, le modifiche o le riparazioni sono eseguite da personale autorizzato
- 2. viene rispettato l'intervallo di assistenza di un anno
- 3. l'impianto elettrico della stanza di riferimento adempie i requisiti pertinenti e
- 4. l'apparecchio viene utilizzato da personale autorizzato nel rispetto della documentazione fornita da Interacoustics.

Il cliente (o l'operatore) deve compilare il RAPPORTO DI RESO ogni volta che si presenta un problema. Eseguire la medesima procedura quando l'apparecchio viene restituito a Interacoustics. La presente disposizione si applica anche nel caso, altamente improbabile, di morte o lesioni serie subite dal paziente o dall'utente.

## **Garanzia**

INTERACOUSTICS garantisce che:

- Lyra è privo di difetti nei materiali e nella realizzazione in condizioni di utilizzo normali. Interacoustics fornirà assistenza per un periodo di ventiquattro (24) mesi dalla data di consegna dell'apparecchio al primo acquirente da parte di Interacoustics
- Gli accessori sono privi di difetti nei materiali e nella realizzazione in condizioni di utilizzo normali. Interacoustics fornirà assistenza per un periodo di novanta (90) giorni dalla data di consegna degli accessori al primo acquirente da parte di Interacoustics

Nel caso in cui qualsiasi prodotto necessiti di assistenza durante il periodo di garanzia, l'acquirente deve mettersi in contatto direttamente con il centro assistenza Interacoustics di zona per determinare la sede appropriata per la riparazione. La riparazione o la sostituzione verranno eseguite a spese di Interacoustics nel rispetto dei termini della presente garanzia. Il prodotto che necessita di assistenza deve essere restituito tempestivamente, imballato in maniera appropriata e con l'affrancatura prepagata. La perdita o il danneggiamento durante la spedizione di restituzione a Interacoustics sono a rischio dell'acquirente.

In nessun caso Interacoustics sarà responsabile per alcun danno accidentale, indiretto o consequenziale connesso all'acquisto o all'utilizzo di alcun prodotto Interacoustics.

Le presenti condizioni si applicano esclusivamente all'acquirente originario. La presente garanzia non si applica a nessun proprietario o detentore successivo del prodotto. Inoltre, la presente garanzia non si applica, e Interacoustics non potrà venire considerata responsabile, nel caso si verifichi alcuna perdita connessa con l'acquisto o l'utilizzo di un prodotto Interacoustics che sia stato:

- riparato da chiunque, fatta eccezione per un rappresentante autorizzato dell'assistenza **Interacoustics**
- alterato in modo che, a giudizio di Interacoustics, la sua stabilità o affidabilità siano state compromesse
- soggetto a un utilizzo erroneo o negligente o a un incidente oppure che presenti il numero seriale o di lotto alterato, nascosto o rimosso; oppure
- conservato o utilizzato in maniera impropria in qualsiasi modo non conforme alle istruzioni fornite da Interacoustics

La presente garanzia sostituisce tutte le altre garanzie, esplicite o implicite, e tutti gli altri obblighi o responsabilità da parte di Interacoustics. Interacoustics non fornisce e non garantisce, in maniera diretta o indiretta, l'autorità ad alcun rappresentante o a chiunque altro di assumersi per conto di Interacoustics qualsiasi altra responsabilità in connessione con la vendita di prodotti Interacoustics.

INTERACOUSTICS DISCONOSCE TUTTE LE ALTRE GARANZIE, ESPRESSE O IMPLICITE, COMPRESA QUALSIASI GARANZIA DI COMMERCIABILITÀ O DI ADEGUATEZZA AL FUNZIONAMENTO PER UNO SCOPO O UN'APPLICAZIONE PARTICOLARE.

# <span id="page-48-0"></span>6 Specifiche tecniche generali

## <span id="page-48-2"></span><span id="page-48-1"></span>**Hardware Lyra: specifiche tecniche**

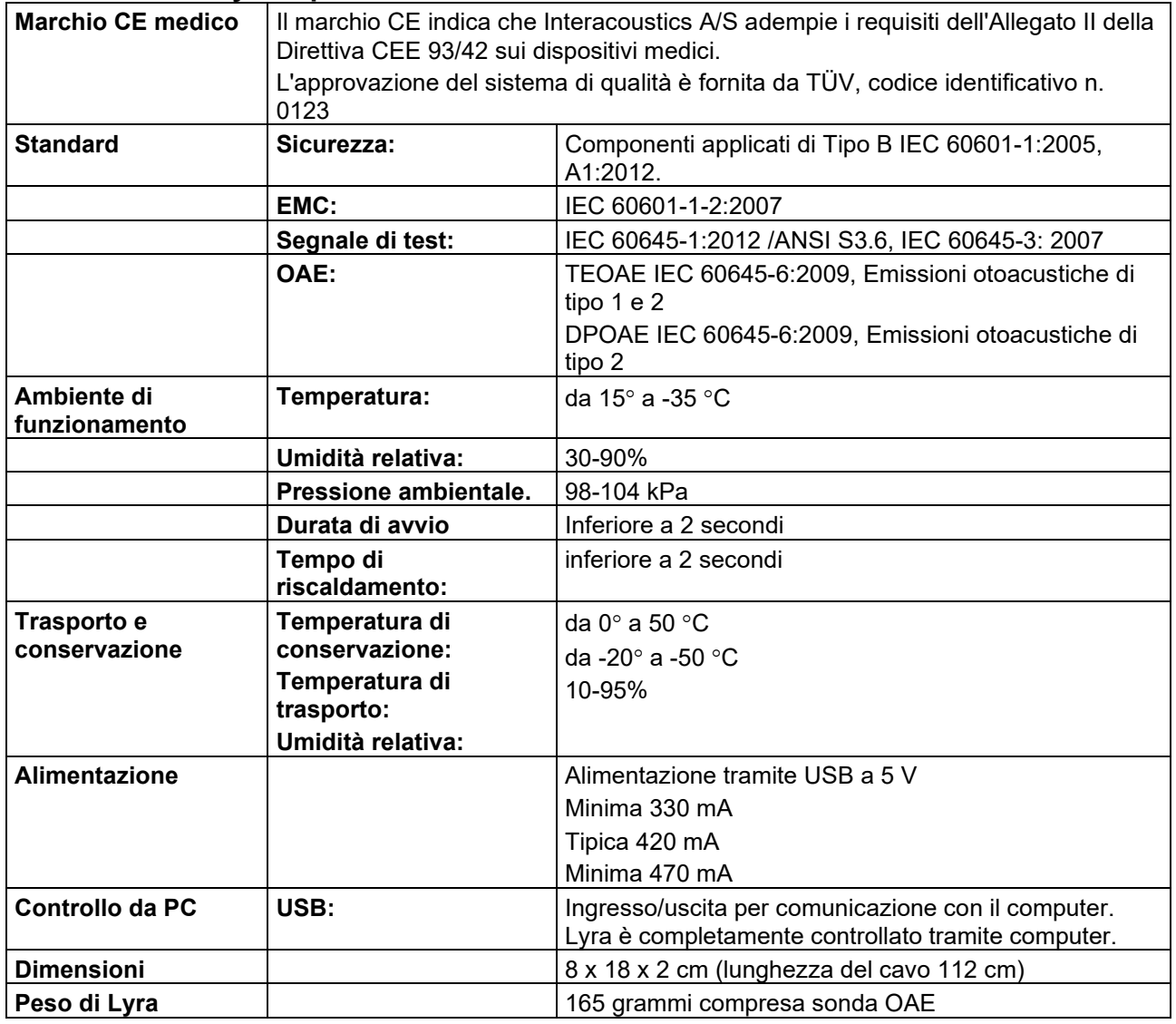

# whwhwh

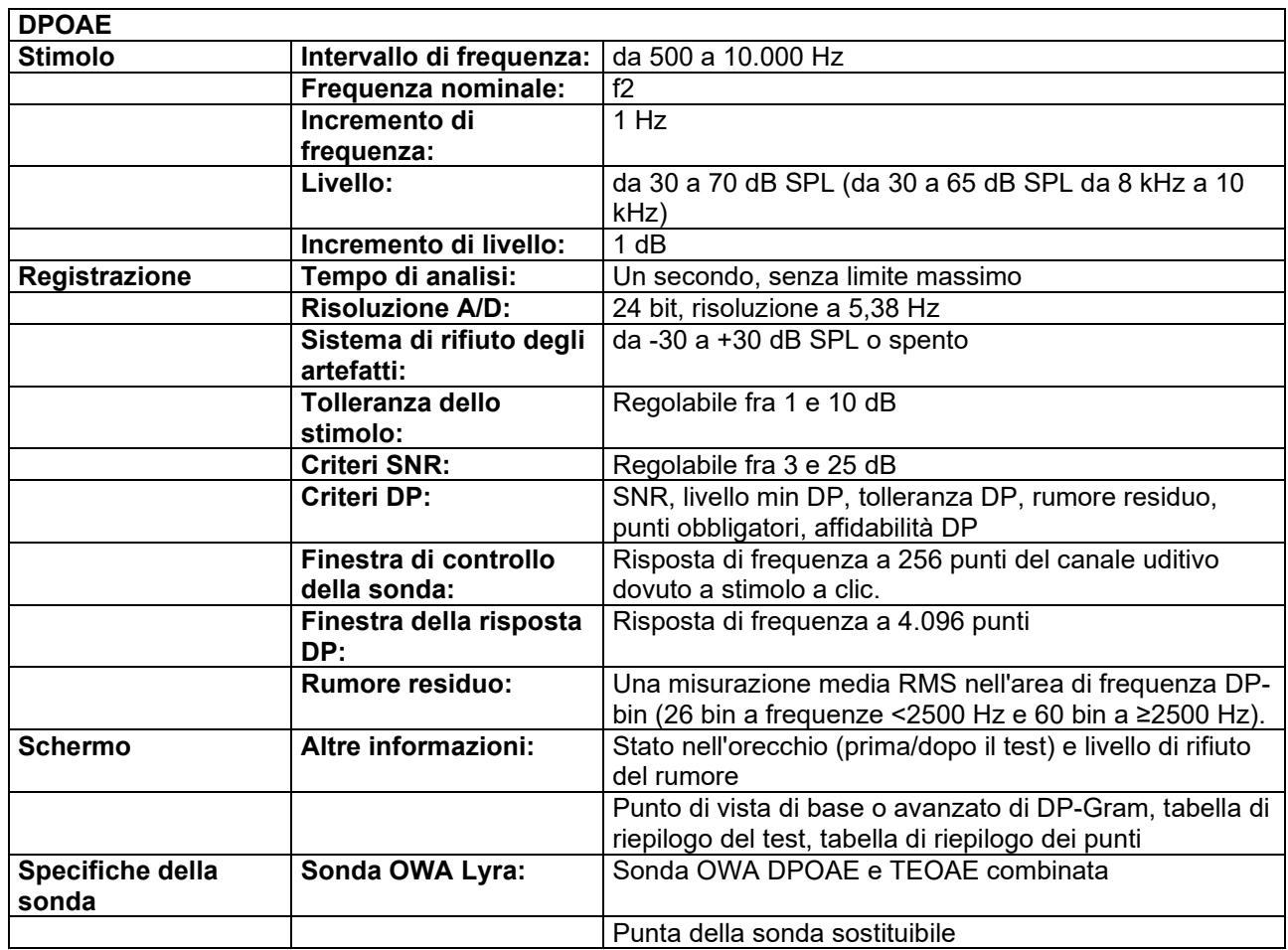

I moduli DPOAE utilizzano un metodo migliorato di controllo del livello degli stimoli che fornisce con maggiore precisione l'intensità specificata nella gamma completa di canali uditivi, dai neonati agli adulti. L'applicabilità della norma IEC 60645-6 è attualmente limitata all'orecchio adulto. Pertanto, al fine di servire meglio il mercato con un prodotto che fornisca livelli di stimolo più accurati a un'ampia gamma di volumi del condotto uditivo (soprattutto per i neonati), abbiamo scelto di utilizzare una procedura di calibrazione più completa per DPOAE che non rientra nell'ambito della norma IEC 60645-6 per alcuni protocolli.

Questo metodo migliorato di controllo dello stimolo viene attivato quando la casella di controllo Use Microphone compensation (Usa la compensazione del microfono) è selezionata. Per utilizzare il metodo di calibrazione IEC60645-6, deselezionare la casella di controllo Use Microphone Compensation (Usa la compensazione del microfono) nella scheda Advanced (Avanzate) delle impostazioni del protocollo.

# willmond

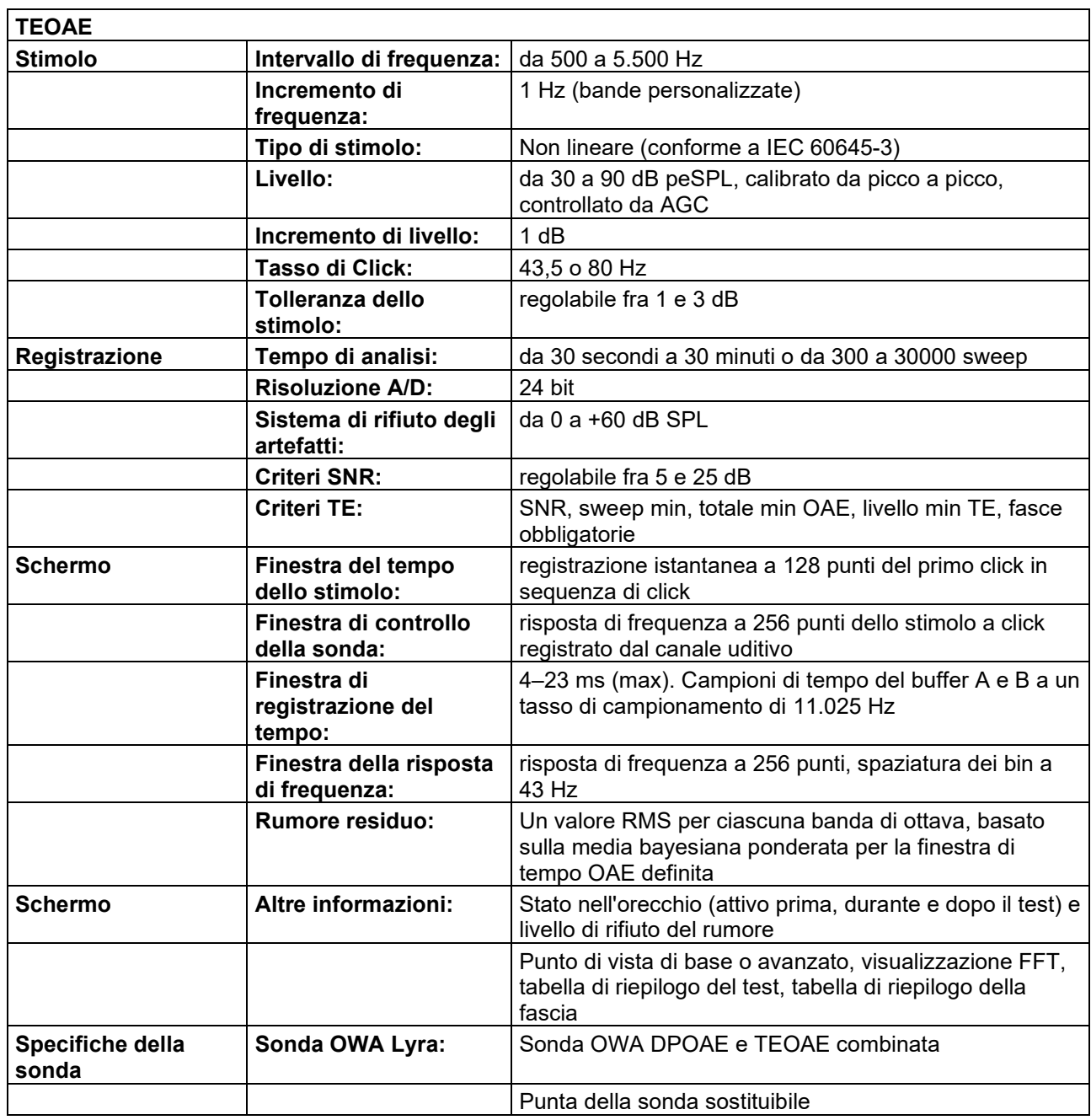

# whwhwh

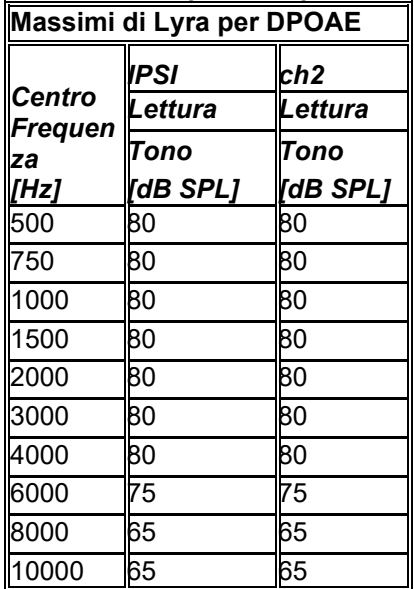

### **Tabella 1: Frequenze e portate di intensità per DPOAE**

#### **Livello massimo di Lyra per TEOAE**

Intensità di click massima per TEOAE: 90 dB peSPL.

#### **Specifiche delle connessioni di ingresso/uscita**

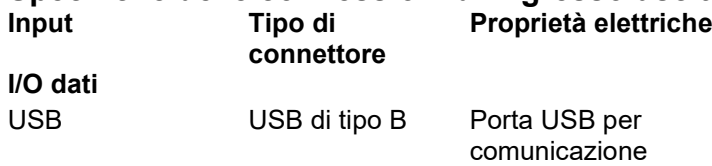

## **Proprietà di calibrazione**

#### **Trasduttori calibrati**

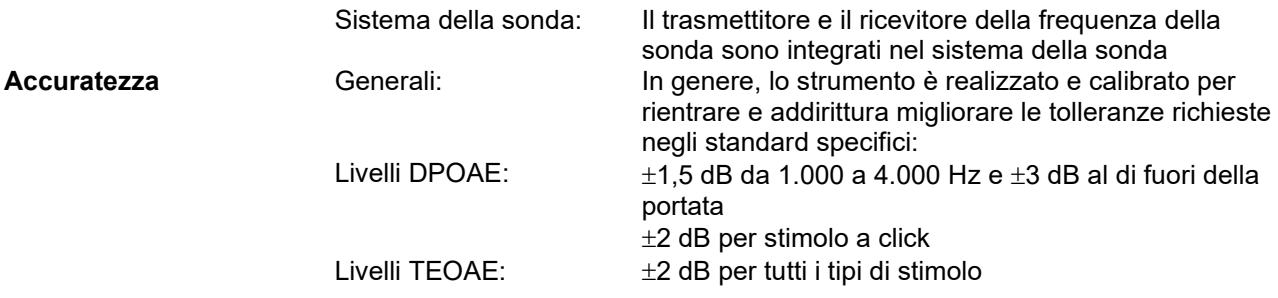

## **Tipi di accoppiatore utilizzati per la calibrazione**

**DPOAE:**

Gli stimoli della sonda L1 ed L2 sono calibrati in valori SPL utilizzando un accoppiatore di simulazione dell'orecchio in accordo con IEC 60318-4.

#### **TEOAE:**

Gli stimoli della sonda sono calibrati in valori peSPL utilizzando un accoppiatore di simulazione dell'orecchio in accordo con IEC 60318-4.

### **Informazioni generali sulle specifiche**

## whenhand

Interacoustics cerca continuamente di migliorare i propri prodotti e le proprie prestazioni. Pertanto le specifiche possono essere soggette a modifiche senza preavviso.

Le prestazioni e le specifiche dello strumento possono venire garantite solo se questo viene sottoposto a manutenzione tecnica almeno una volta all'anno. Questa deve venire eseguita da un laboratorio autorizzato da Interacoustics.

Interacoustics mette i diagrammi e i manuali di assistenza a disposizione delle aziende di assistenza autorizzate.

Le richieste in merito ai rappresentanti e ai prodotti possono venire inviate a:

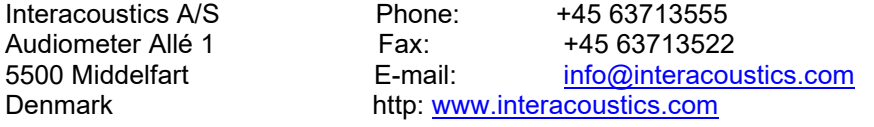

## **Compatibilità elettromagnetica (EMC)**

- Questo strumento è idoneo per l'ambiente ospedaliero fatta eccezione per il posizionamento nei pressi di apparecchiatura chirurgica HF e in ambienti schermati RF destinati a sistemi per l'imaging con risonanza magnetica, dove l'intensità di disturbo elettromagnetico è elevata.
- L'utilizzo del presente strumento nei pressi o su altre apparecchiature deve essere evitato poiché potrebbe causare un funzionamento non corretto. Se tale circostanza è necessaria, questo strumento e le altre apparecchiature devono essere osservate al fine di verificare che funzionino normalmente.
- L'utilizzo di accessori, trasduttori e cavi diversi da quelli specificati o forniti in dotazione dal produttore della presente apparecchiatura potrebbe causare un aumento nelle emissioni elettromagnetiche o una diminuzione nell'immunità elettromagnetica della presente apparecchiatura e un funzionamento improprio. L'elenco degli accessori, dei trasduttori e dei cavi è reperibile nell'appendice EMC delle presenti istruzioni.
- Le apparecchiature di comunicazione RF portatili (comprese periferiche come cavi dell'antenna e antenne esterne) devono essere utilizzate a distanze non inferiori a 30 cm (12 in) da qualsiasi componente dello strumento, inclusi i cavi specificati dal produttore. In caso contrario, potrebbe verificarsi una degradazione nelle prestazioni della presente apparecchiatura.

#### **AVVISO**

- Le prestazioni essenziali per questo strumento sono definite dal produttore come: Questo strumento non presenta PRESTAZIONI ESSENZIALI. L'assenza o la perdita di PRESTAZIONI ESSENZIALI non può causare un rischio immediato non accettabile.
- La diagnosi finale deve essere sempre basata sulla conoscenza clinica. Non ci sono deviazioni dagli utilizzi standard e consentiti collaterali.
- Il presente strumento è conforme a IEC60601-1-2:2014, classe di emissioni B gruppo 1 AVVISO: Non ci sono deviazioni dagli utilizzi standard e consentiti collaterali.
- AVVISO: Tutte le istruzioni necessarie per il mantenimento della conformità con EMC sono reperibili nella sezione relativa alla manutenzione generale nelle presenti istruzioni. Non sono necessari ulteriori passaggi.

Le apparecchiature di comunicazione RF portatili e mobili possono influenzare *LYRA*. Installare e azionare *LYRA* nel rispetto delle informazioni EMC illustrate nel presente capitolo.

*LYRA* è stato testato per le emissioni EMC e per l'immunità come *LYRA* stand alone. Non utilizzare *LYRA* nei pressi o a contatto con altre apparecchiature elettroniche. Nel caso in cui un simile utilizzo adiacente o a contatto sia necessario, l'utente deve verificare il corretto funzionamento della configurazione.

L'utilizzo di accessori, trasduttori o cavi diversi da quelli specificati, fatta eccezione per i componenti di ricambio venduti da Interacoustics in sostituzione di componenti interni, può aumentare le EMISSIONI o diminuire l'IMMUNITÀ del dispositivo.

Chiunque connetta apparecchiature aggiuntive deve accertarsi che il sistema rispetti lo standard IEC 60601- 1-2.

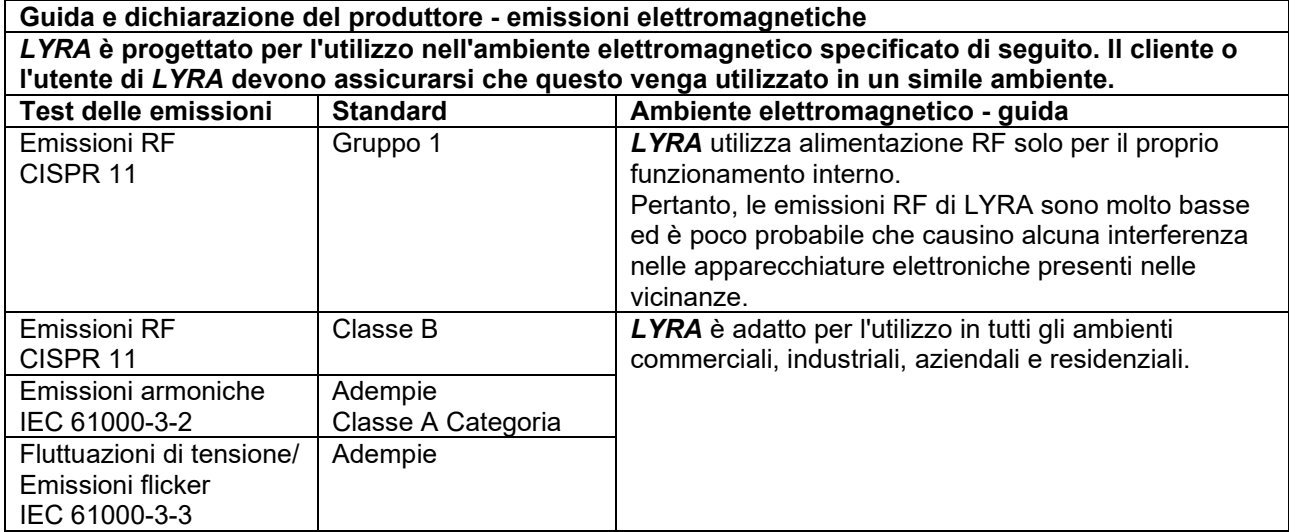

**Distanze consigliate fra apparecchiature di comunicazione RF portatili e mobili e** *LYRA***.** *LYRA*è progettato per l'utilizzo in un ambiente elettromagnetico in cui le interferenze RF radiate siano sotto controllo. Il cliente o l'utente di *LYRA* può contribuire alla prevenzione delle interferenze elettromagnetiche osservando le distanze minime fra apparecchiature di comunicazione RF portatili e mobili (trasmettitori) e *LYRA* indicate di seguito, in base alla potenza di emissione massima dell'apparecchiatura di comunicazione.

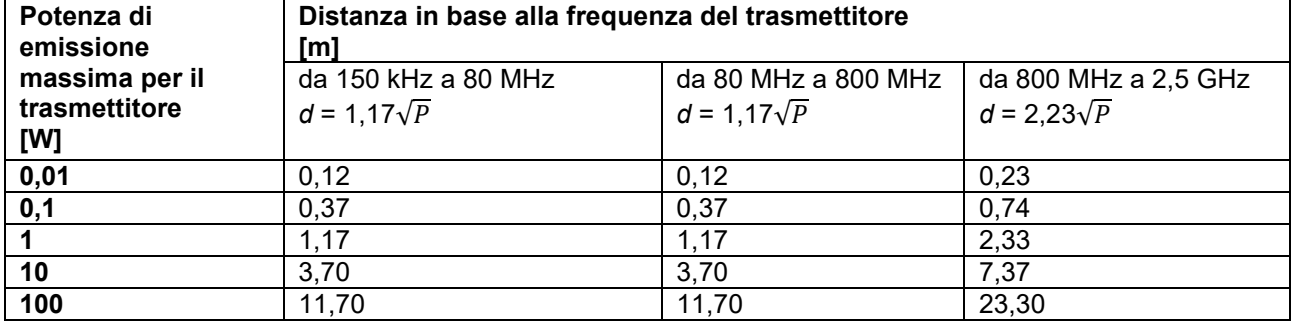

Per i trasmettitori la cui potenza di emissione massima non è presente nell'elenco precedente, la distanza consigliata *d* in metri (m) può venire calcolata utilizzando l'equazione relativa alla frequenza del trasmettitore: *P* è la potenza di emissione massima del trasmettitore in Watt (W) sulla base di quanto indicato dal produttore del trasmettitore.

**Nota 1** A 80 MHz e a 800 MHZ, si applica la gramma di frequenza superiore.

**Nota 2** Le presenti linee guida possono non essere valide per tutte le situazioni. La propagazione elettromagnetica è influenzata dall'assorbimento e dalla riflessione da parte di strutture, oggetti e persone.

# willmond

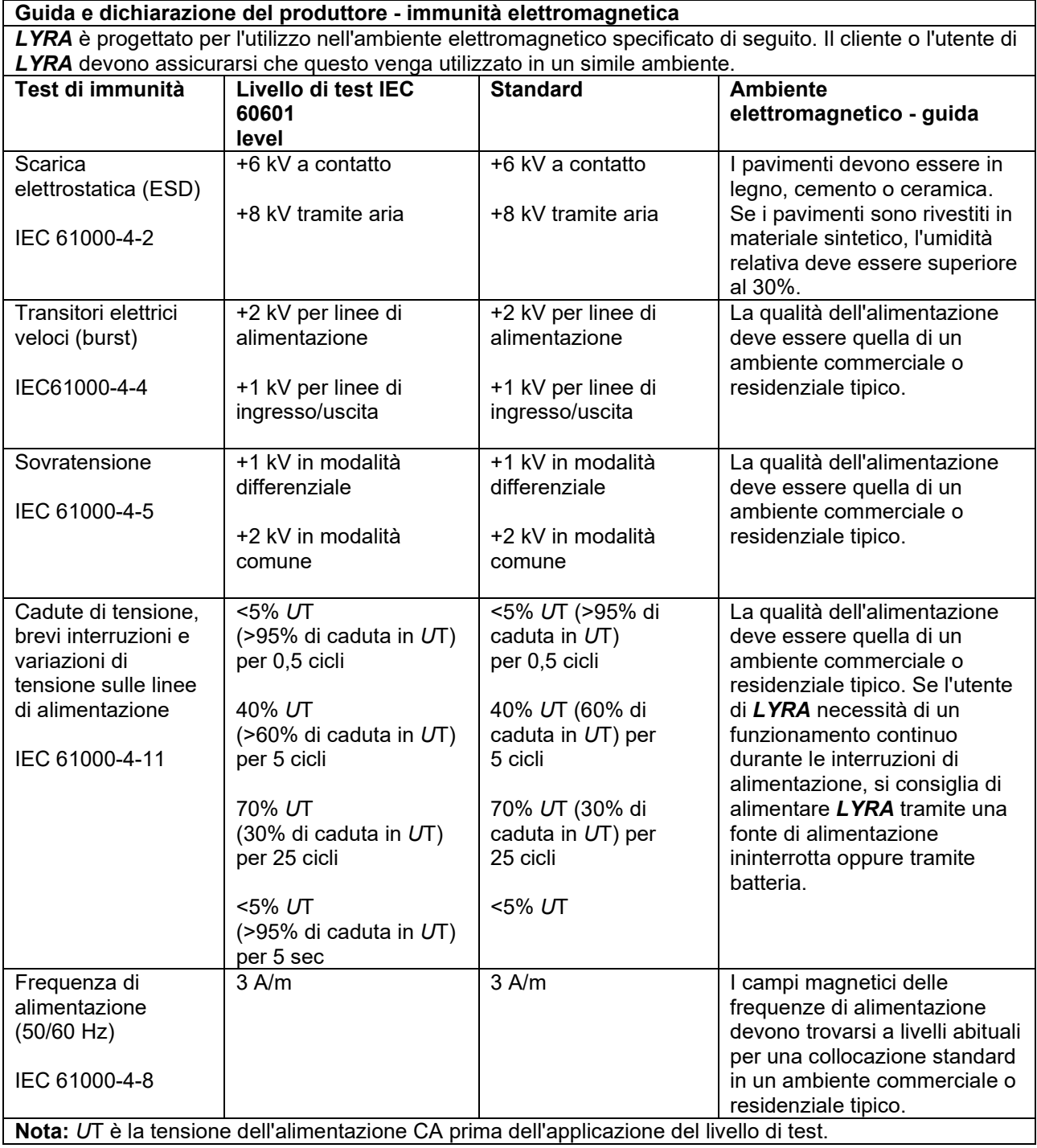

# willmond

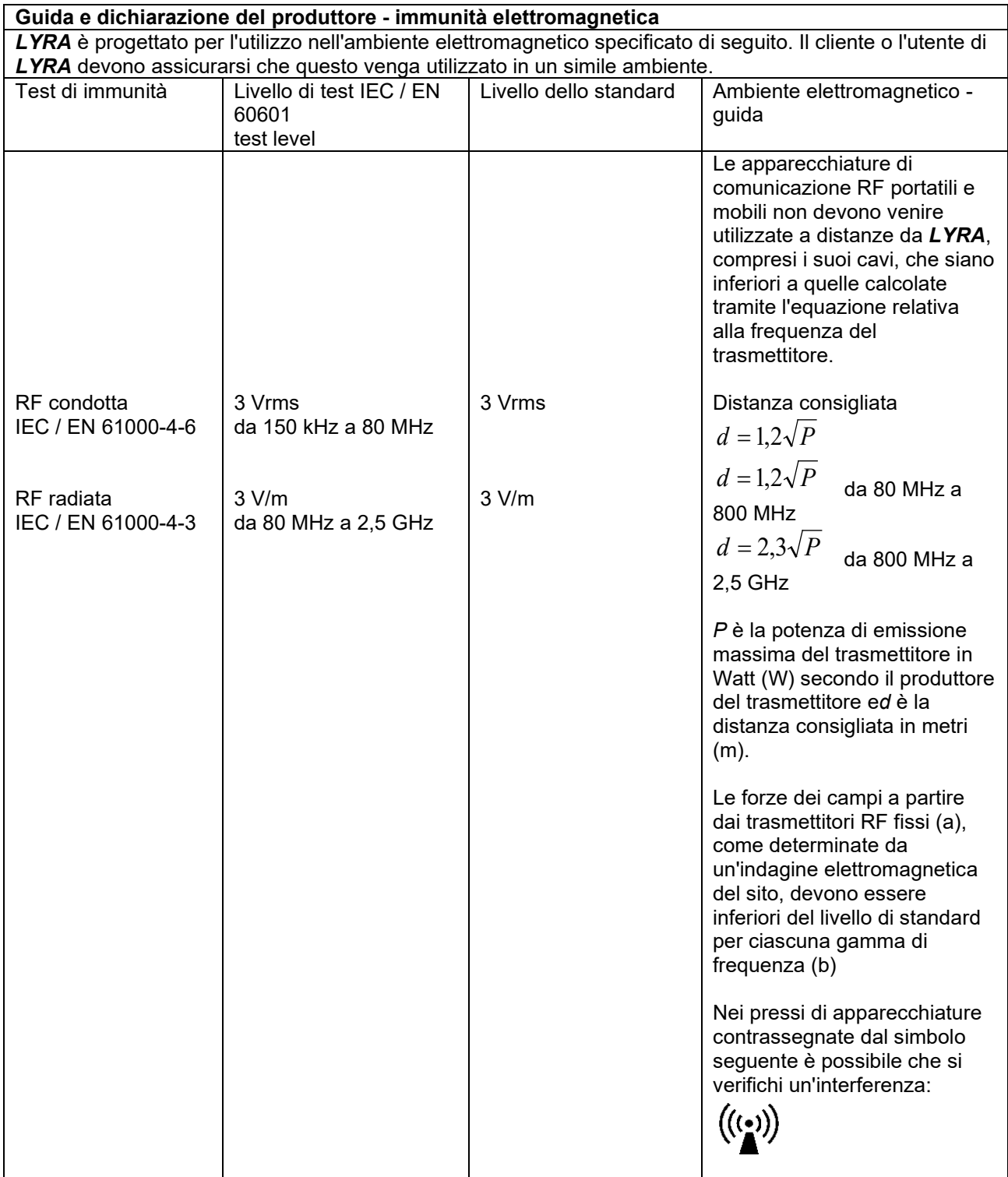

# whwhwh

NOTA 1 A 80 MHz e a 800 MHz, si applica la gramma di frequenza superiore

NOTA 2 Le presenti linee guida possono non essere valide per tutte le situazioni. La propagazione elettromagnetica è influenzata dall'assorbimento e dalla riflessione da parte di strutture, oggetti e persone. (a) Le forze di campo dei trasmettitori fissi – come ad esempio le stazioni di base per telefoni radio (cellulari e cordless) e per radio mobili terrestri, le radio amatoriali, le trasmissioni radio AM e FM e le trasmissioni TV – non possono venire predette con accuratezza in maniera teorica. Per valutare l'ambiente elettromagnetico determinato da trasmettitori RF fissi, è necessario valutare la possibilità di effettuare un'indagine elettromagnetica del sito. Se la forza di campo misurata nella posizione in cui viene utilizzato *LYRA* supera il livello di adempienza dello standard RF di riferimento indicato in precedenza, *LYRA* deve venire esaminato per garantire che il funzionamento sia corretto. Nel caso in cui vengano rilevate delle prestazioni anormali, è possibile che siano necessarie misure aggiuntive come il riorientamento o il riposizionamento di *LYRA*.

(b) Nella gamma di frequenza da 150 kHz a 80 MHz, le forze di campo devono essere inferiori a 3 V/m.

#### **La conformità ai requisiti EMC come specificato in IEC 60601-1-2 è garantita se il tipo di cavo e la loro lunghezza sono quelli specificati si seguito:**

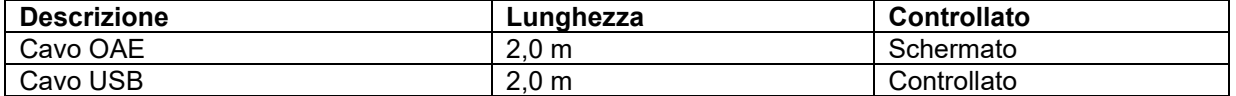

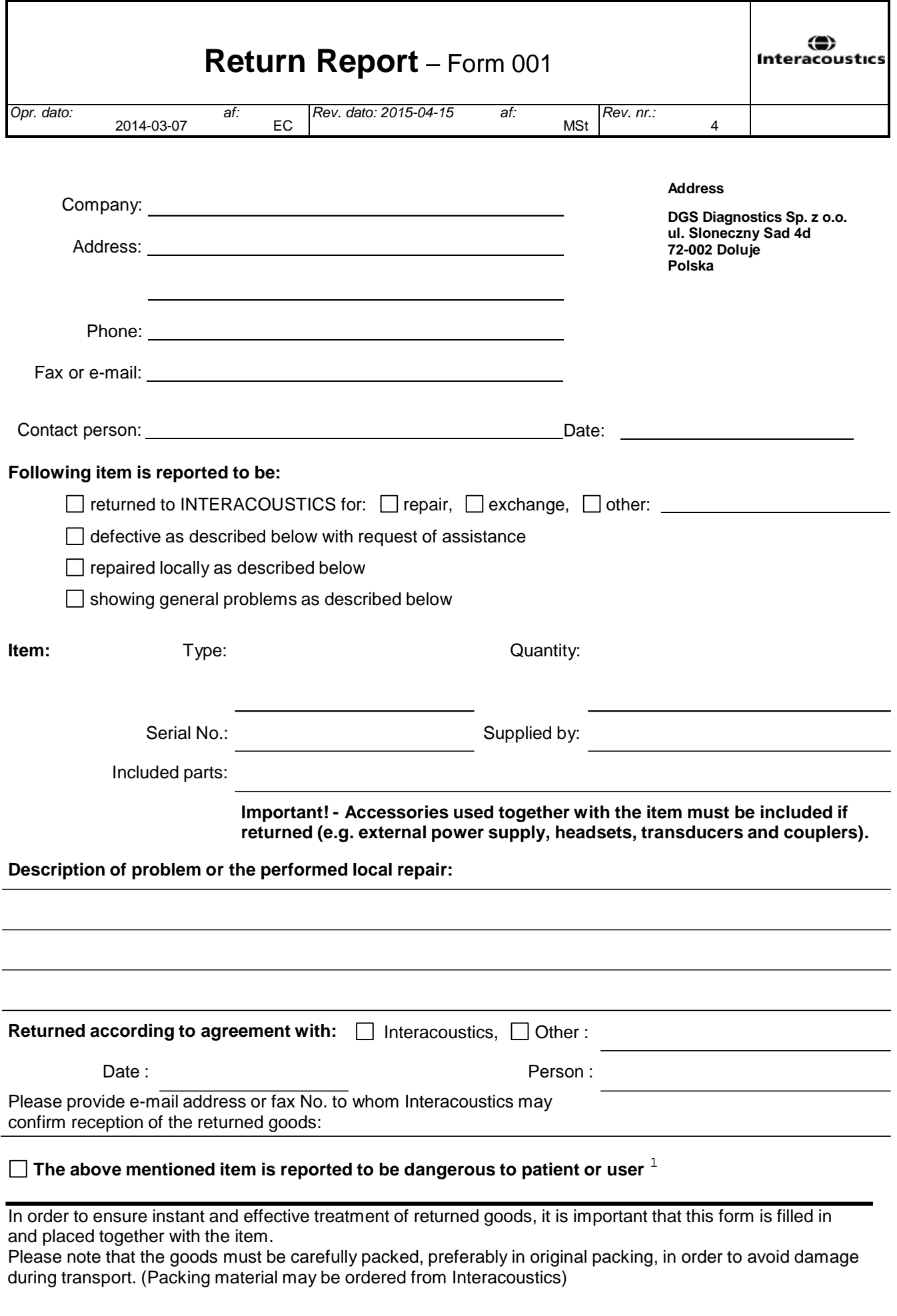

 $1$  EC Medical Device Directive rules require immediate report to be sent, if the device by malfunction deterioration of performance or characteristics and/or by inadequacy in labelling or instructions for use, has caused or could have caused death or serious deterioration of health to patient or user.Page 1 of 1